# **Oracle® Tuxedo System and Application Monitor (TSAM)**

Console Users Guide

11*g* Release 1 (11.1.1.1.0)

March 2010

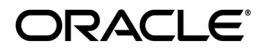

Oracle Tuxedo System and Application Monitor (TSAM) Console Users Guide, 11*g* Release 1 (11.1.1.1.0)

Copyright © 2007, 2010, Oracle and/or its affiliates. All rights reserved.

This software and related documentation are provided under a license agreement containing restrictions on use and disclosure and are protected by intellectual property laws. Except as expressly permitted in your license agreement or allowed by law, you may not use, copy, reproduce, translate, broadcast, modify, license, transmit, distribute, exhibit, perform, publish, or display any part, in any form, or by any means. Reverse engineering, disassembly, or decompilation of this software, unless required by law for interoperability, is prohibited.

The information contained herein is subject to change without notice and is not warranted to be error-free. If you find any errors, please report them to us in writing.

If this software or related documentation is delivered to the U.S. Government or anyone licensing it on behalf of the U.S. Government, the following notice is applicable:

U.S. GOVERNMENT RIGHTS Programs, software, databases, and related documentation and technical data delivered to U.S. Government customers are "commercial computer software" or "commercial technical data" pursuant to the applicable Federal Acquisition Regulation and agency-specific supplemental regulations. As such, the use, duplication, disclosure, modification, and adaptation shall be subject to the restrictions and license terms set forth in the applicable Government contract, and, to the extent applicable by the terms of the Government contract, the additional rights set forth in FAR 52.227-19, Commercial Computer Software License (December 2007). Oracle USA, Inc., 500 Oracle Parkway, Redwood City, CA 94065.

This software is developed for general use in a variety of information management applications. It is not developed or intended for use in any inherently dangerous applications, including applications which may create a risk of personal injury. If you use this software in dangerous applications, then you shall be responsible to take all appropriate fail-safe, backup, redundancy, and other measures to ensure the safe use of this software. Oracle Corporation and its affiliates disclaim any liability for any damages caused by use of this software in dangerous applications.

Oracle is a registered trademark of Oracle Corporation and/or its affiliates. Other names may be trademarks of their respective owners.

This software and documentation may provide access to or information on content, products and services from third parties. Oracle Corporation and its affiliates are not responsible for and expressly disclaim all warranties of any kind with respect to third-party content, products, and services. Oracle Corporation and its affiliates will not be responsible for any loss, costs, or damages incurred due to your access to or use of third-party content, products, or services.

# **Contents**

# [Oracle TSAM Console Users Guide](#page-4-0)

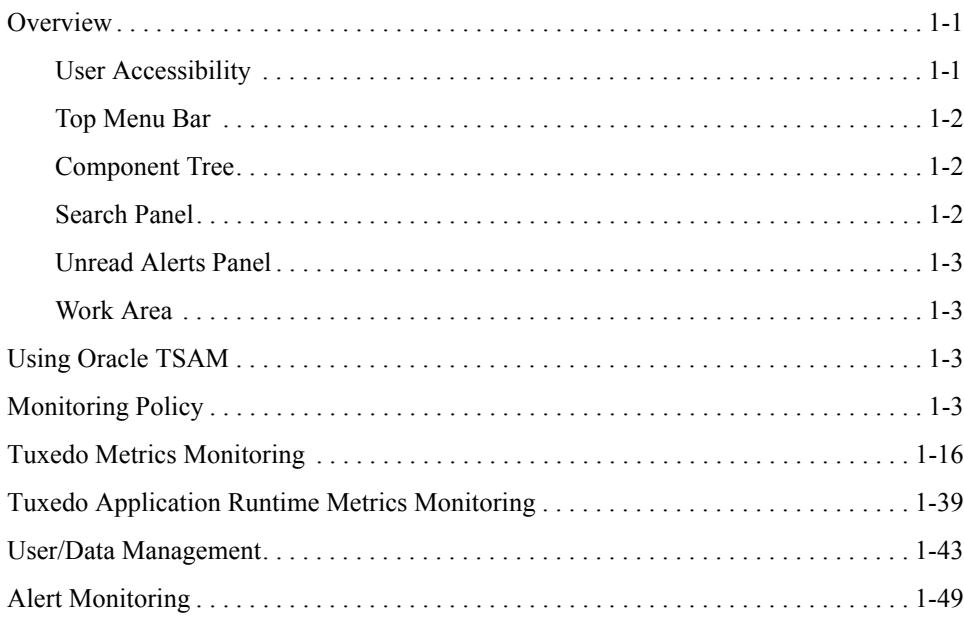

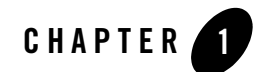

# <span id="page-4-0"></span>Oracle TSAM Console Users Guide

This chapter contains the following topics:

- [Overview](#page-4-1)
- [Using Oracle TSAM](#page-6-2)

# <span id="page-4-1"></span>**Overview**

The Oracle TSAM monitoring console allows you to specify the Oracle Tuxedo components you want to monitor, as well as track events and alerts. The console has five major areas:

- [User Accessibility](#page-4-2)
- [Top Menu Bar](#page-5-0)
- [Component Tree](#page-5-1)
- [Search Panel](#page-5-2)
- [Unread Alerts Panel](#page-6-0)
- [Work Area](#page-6-1)

# <span id="page-4-2"></span>**User Accessibility**

User accessibility settings can be adjusted from the log-in screen and the console page.

• Log-in Screen

In the upper left-hand corner of the log-in screen, click the **Settings** drop-down menu. You can select the following three options; the settings take effect immediately:

– I use a screen reader

Accessibility-specific constructs are added to improve screen reader behavior.

– I use high contrast colors

Application display uses high-contrast instead of the default contrast.

– I use large fonts

Application display uses large fonts instead of the default size fonts.

• Console Page

In the upper right-hand corner of the Oracle TSAM Console page, click **Accessibility**; the **Accessibility Preferences** page appears. It has the same three user accessibility options as the log-in screen.

When you have selected your options, click **OK**; the settings take effect immediately.

# <span id="page-5-0"></span>**Top Menu Bar**

The top menu bar contains the following Oracle TSAM monitoring console functionality:

**Policy**: Define and manage system policies.

**Tuxedo Metrics**: Query Oracle Tuxedo monitoring metrics.

**Tuxedo Application Runtime Metrics**: Query Oracle Tuxedo Application Runtime monitoring metrics.

**Management**: Define user management, data management and global parameter settings.

**Alert**: Define and query alerts.

**Help**: On-line help page.

# <span id="page-5-1"></span>**Component Tree**

The component tree view displays Oracle Tuxedo and Oracle Tuxedo Application Runtime for CICS hierarchy information.

# <span id="page-5-2"></span>**Search Panel**

Search component tree elements.

# <span id="page-6-0"></span>**Unread Alerts Panel**

Displays severity-level unread alert count.

# <span id="page-6-1"></span>**Work Area**

Enter detailed monitoring information. For example, policy definition, metrics view and management etc.

# <span id="page-6-2"></span>**Using Oracle TSAM**

This section contains the following topics:

- [Monitoring Policy](#page-6-3)
- [Tuxedo Metrics Monitoring](#page-19-0)
- [Tuxedo Application Runtime Metrics Monitoring](#page-42-0)
- [User/Data Management](#page-46-0)
- [Alert Monitoring](#page-52-0)

# <span id="page-6-3"></span>**Monitoring Policy**

Oracle TSAM provides comprehensive monitoring control of Oracle Tuxedo infrastructure behavior. Policy Management allows you to do the following:

- Organize monitoring requirements into significant and useful monitoring policy solutions.
- Manage monitoring policy (including import, export and usage tracking).
- Define monitoring policy entries for Oracle Tuxedo components and dynamic conditions.
- Selectively enable and disable real-time communication with monitored Oracle Tuxedo back-end components.

This section contains the following topics:

- [Tuxedo Monitoring Policy](#page-7-0)
- [Tuxedo Application Runtime Monitoring Policy](#page-15-0)

# <span id="page-7-0"></span>**Tuxedo Monitoring Policy**

On the menu bar, click **Policy** and select **Tuxedo Monitoring Policy** from the drop-down menu; the **Monitoring Policy List** page appears. It displays the existing defined policies and allows you to view, add, edit, or delete policies. This section contains the following topics:

- [Monitoring Policy List Page](#page-7-1)
- [Create/Edit Policy Page](#page-8-0)

### <span id="page-7-1"></span>**Monitoring Policy List Page**

The Monitoring Policy List page allows you to create and manage the Oracle Tuxedo component monitoring policies.

#### **Button Bar**

[Table](#page-16-0) 1-8 lists the **Monitoring Policy List** button bar functions.

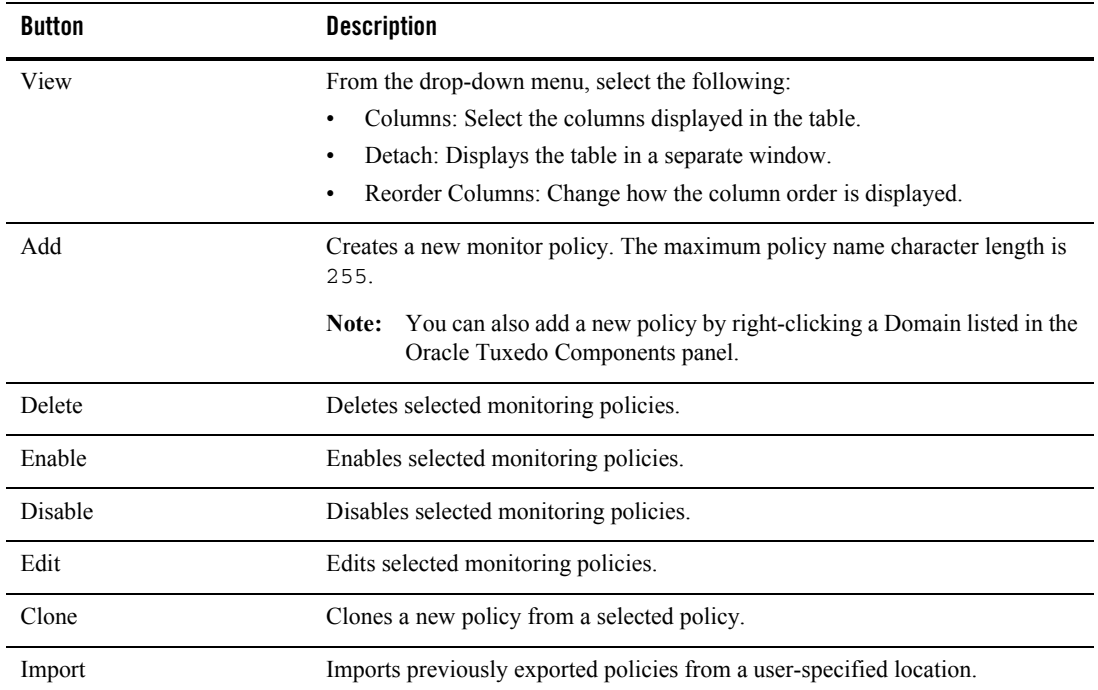

#### **Table 1-1 Monitoring Policy List Button Bar**

| <b>Button</b> | <b>Description</b>                                                      |
|---------------|-------------------------------------------------------------------------|
| Export        | Exports selected policies in an .xml file to a user-specified location. |
| Refresh       | Updates the policies displayed in the Policy List table.                |
| Detach        | Displays the table in a separate window.                                |

**Table 1-1 Monitoring Policy List Button Bar**

#### **Policy List Table**

[Table](#page-16-0) 1-8 describes the **Policy List** table columns.

The Policy List table displays the following columns:

- Select: Allows you to select all or individual policies.
- **Name:** Displays the current policy names.
- Status: Displays the policy status.
	- **enabled**: The corresponding request is sent to Oracle Tuxedo.
	- **disabled**: The corresponding request is not sent to Oracle Tuxedo.
		- **Note:** Policy monitoring does not take effect until the impacted Oracle Tuxedo processes have started.
- **Domain ID:** Displays the domain identifier attached to the policy as follows: DOMAINID:Master:IPCKEY.
- Tuxedo Components: String that represents policy impact scope of Tuxedo resources in selected domain. It is FML32 boolean expression compliant. For example: (TA\_PMID%%'.\*BOXBANK\*') indicates using an FML32 boolean expression for machine selection.

### <span id="page-8-0"></span>**Create/Edit Policy Page**

The Create/Edit Policy page contains the following sections:

- [Tuxedo Component Panel](#page-9-0)
- [Monitoring Policy Panel](#page-9-1)

Oracle TSAM Console Users Guide

### <span id="page-9-0"></span>**Tuxedo Component Panel**

The Tuxedo Component panel contains the following selections:

- **Domain**: Required.
- **Machine**: Optional.
- Group: Optional.
- **Server**: Optional.

Machine, Group, and Server can also accept FML32 boolean expressions. Click the radio button to select an input method (from the drop-down list or manually enter an FML32 boolean expression). The value of each level is determined by its parent level (except for Domain).One monitoring policy must be specified for one domain.

#### <span id="page-9-1"></span>**Monitoring Policy Panel**

The Monitoring Panel contains the following tabs:

[Call Path Tab](#page-9-2) [Service Tab](#page-11-0) [XA Transaction Tab](#page-12-0) [Domain Gateway Tab](#page-13-0) [BRIDGE Tab](#page-14-0)

[GWWS Tab](#page-14-1)

To use the listed tab options, click the **Enable** check box. If enable is not selected, all tab options are disabled. One monitoring policy can contain multiple monitoring categories.

#### <span id="page-9-2"></span>**Call Path Tab**

[Table](#page-9-3) 1-2 lists the **Call Path** tab options.

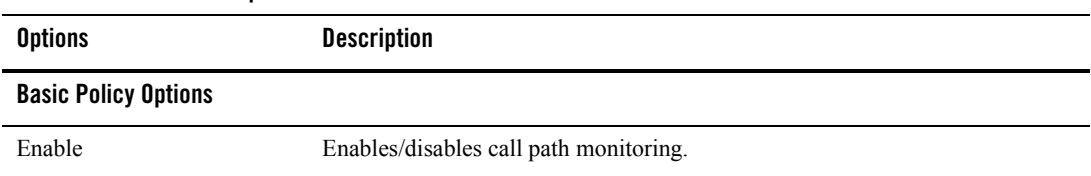

#### <span id="page-9-3"></span>**Table 1-2 Call Path Tab Options**

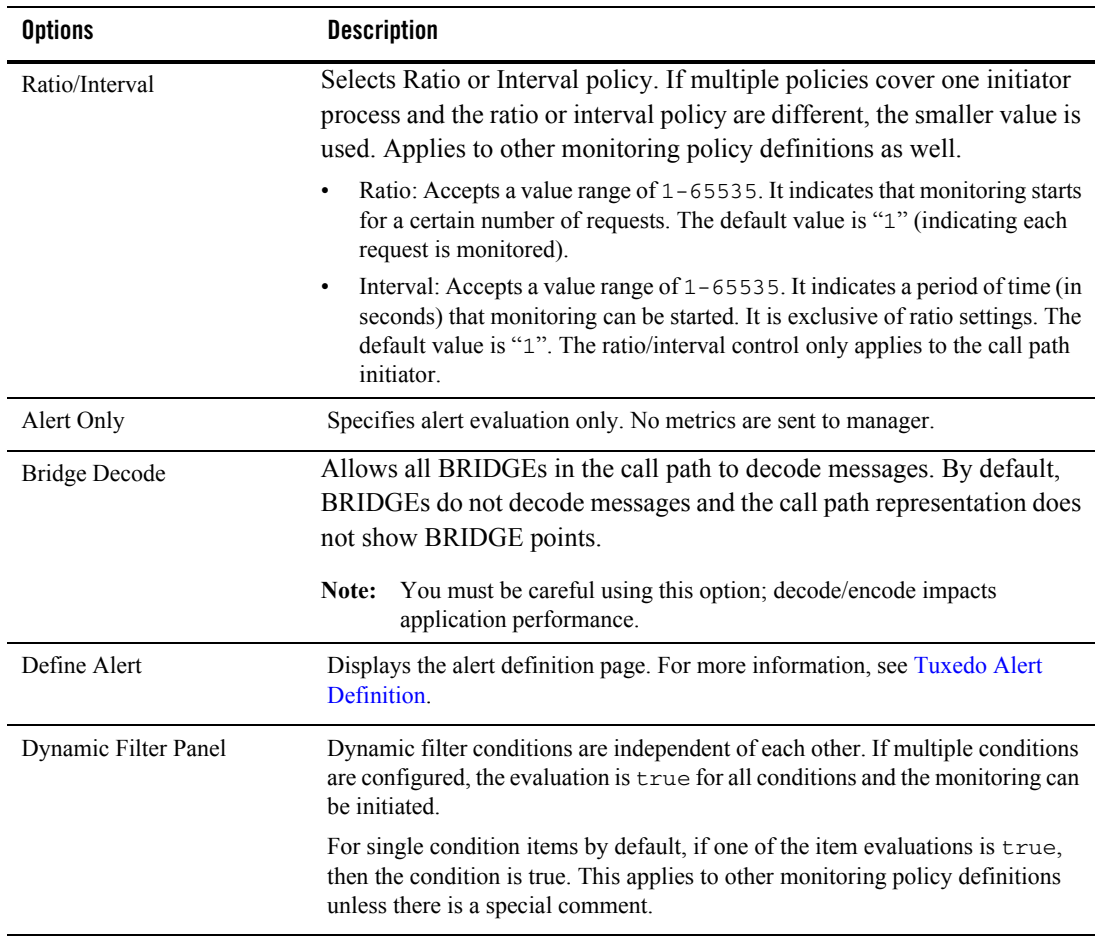

### **Table 1-2 Call Path Tab Options**

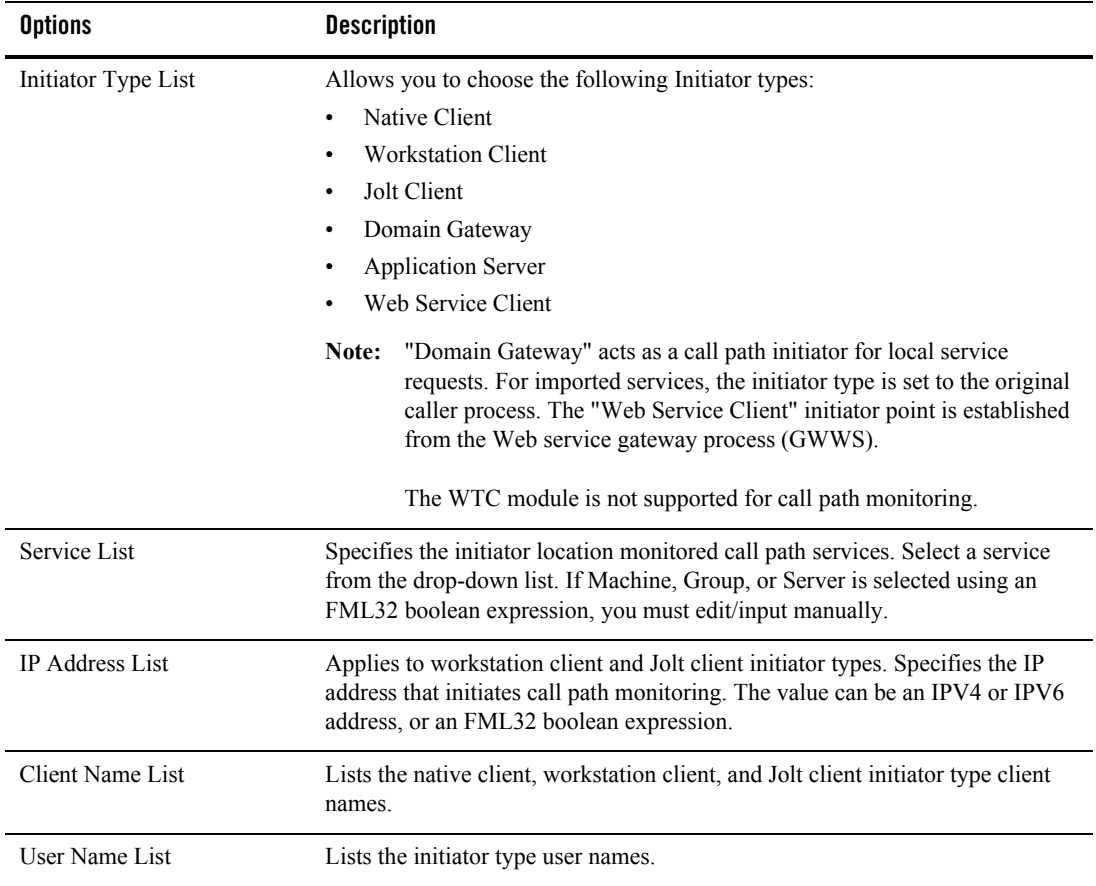

#### **Table 1-2 Call Path Tab Options**

### <span id="page-11-0"></span>**Service Tab**

[Table](#page-11-1) 1-3 lists the **Service** tab options.

<span id="page-11-1"></span>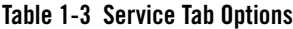

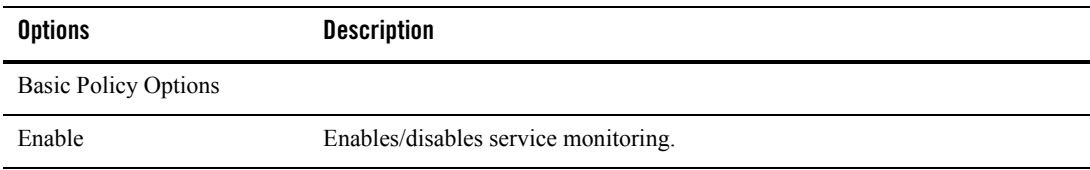

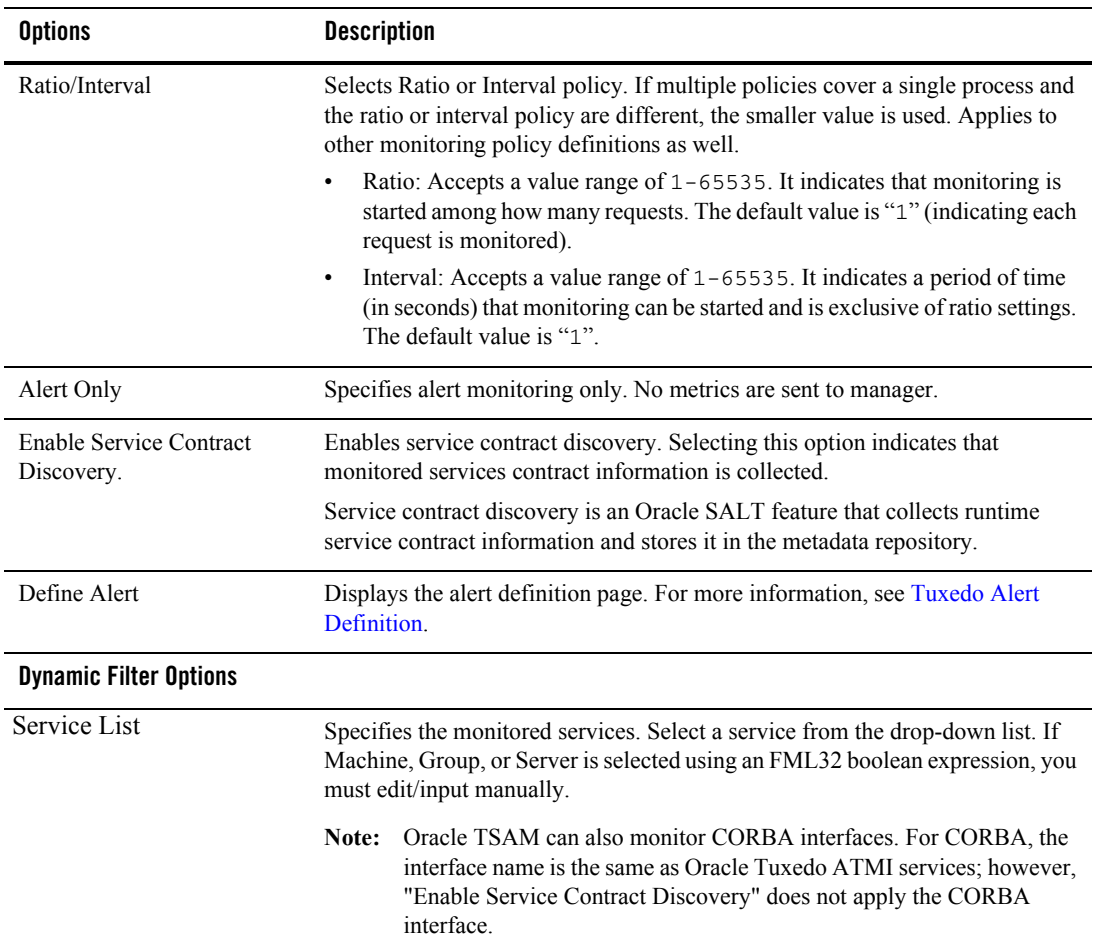

#### **Table 1-3 Service Tab Options**

### <span id="page-12-0"></span>**XA Transaction Tab**

[Table](#page-13-1) 1-4 lists the **XA Transaction** tab options.

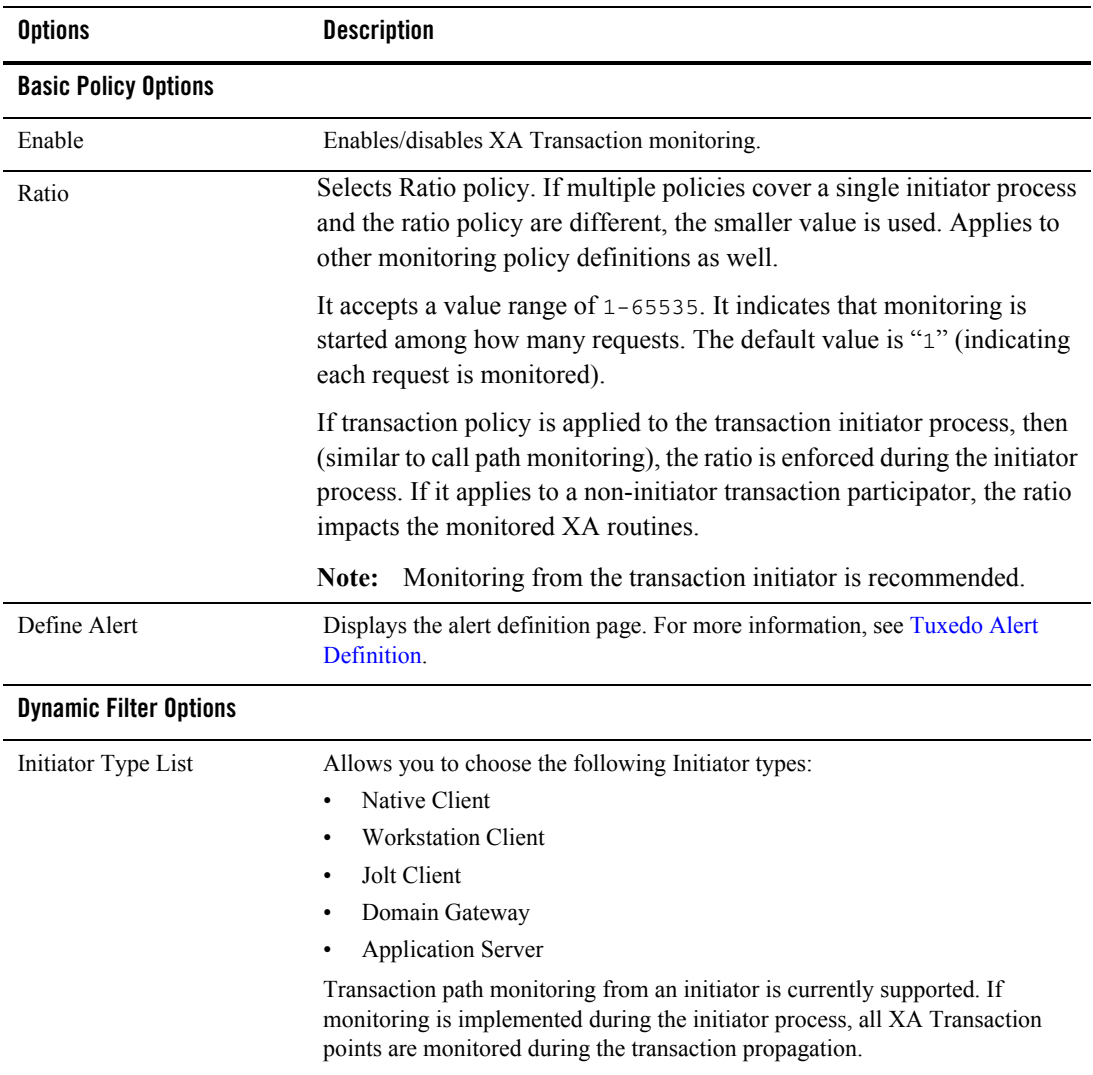

#### <span id="page-13-1"></span>**Table 1-4 XA Transaction Tab Options**

### <span id="page-13-0"></span>**Domain Gateway Tab**

[Table](#page-14-2) 1-5 lists the **Domain Gateway** tab options.

| <b>Options</b> | <b>Description</b>                                                                                                    |
|----------------|----------------------------------------------------------------------------------------------------|
| Enable         | Enables/disables Domain Gateway (GWTDOMAIN) monitoring.                                                                                                    |
| Interval       | Selects Interval policy. If multiple policies cover a single<br>GWTDOMAIN process and the interval policy are different, the smaller<br>value is used. Applies to other monitoring policy definitions as well. |
|                | It indicates a period of time (in seconds) that monitoring can be started.<br>It accepts a value range of $1-65535$ . The default value is 300.                                                                |
| Define Alert   | Displays the alert definition page. For more information, see Tuxedo Alert<br>Definition.                                                                                                    |

<span id="page-14-2"></span>**Table 1-5 Domain Gateway Tab Options**

### <span id="page-14-0"></span>**BRIDGE Tab**

[Table](#page-14-3) 1-6 lists the **Bridge** tab options.

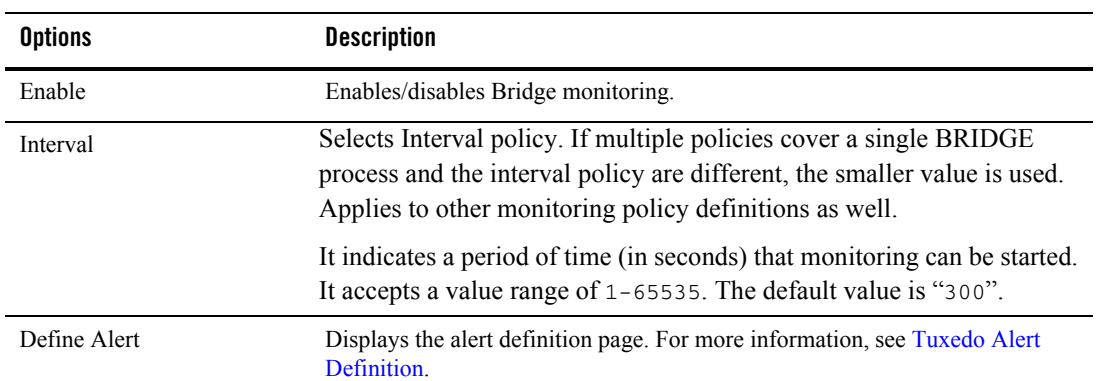

<span id="page-14-3"></span>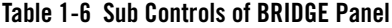

### <span id="page-14-1"></span>**GWWS Tab**

[Table](#page-15-1) 1-7 lists the **GWWS** tab options.

| <b>Options</b> | <b>Description</b>                                                                                                    |
|----------------|----------------------------------------------------------------------------------------------------|
| Enable         | Enables/disables GWWS monitoring.                                                                                                    |
| Interval       | Selects Interval policy. If multiple policies cover a single GWWS<br>process and the interval policy are different, the smaller value is used.<br>Applies to other monitoring policy definitions as well. |
|                | It indicates a period of time (in seconds) that monitoring can be started.<br>It accepts a value range of 1-65535. The default value is "300".                                                            |
| Define Alert   | Displays the alert definition page. For more information, see Tuxedo Alert<br>Definition.                                                                                                    |

<span id="page-15-1"></span>**Table 1-7 GWWS Panel Tab Options**

**Notes:** A policy must belong to a single domain. Oracle TSAM does not support cross-domain policies. When an invalid Oracle Tuxedo domain is removed, the policies are also removed.

All polices are global configurations that are visible for all users and editable for all administrators.

It possible for a policy to be to modified *simultaneously* by multiple users. The *final changes* may not be seen by other users depending on the console refresh interval.

# <span id="page-15-0"></span>**Tuxedo Application Runtime Monitoring Policy**

Oracle TSAM provides comprehensive monitoring control of Oracle Tuxedo Application Runtime infrastructure behavior.

This section contains the following topics:

- [Monitoring Policy List Page](#page-15-2)
- [Create/Edit Policy Page](#page-17-0)

### <span id="page-15-2"></span>**Monitoring Policy List Page**

On the menu bar, click **Policy** and select **Tuxedo Application Runtime Monitoring Policy** from the drop-down menu.The **Monitoring Policy List** page appears. It displays existing defined Tuxedo Application Runtime monitoring policies and allows you to view, add, edit, or delete policies.

#### **Button Bar**

[Table](#page-16-0) 1-8 list the button bar functions.

<span id="page-16-0"></span>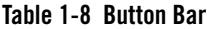

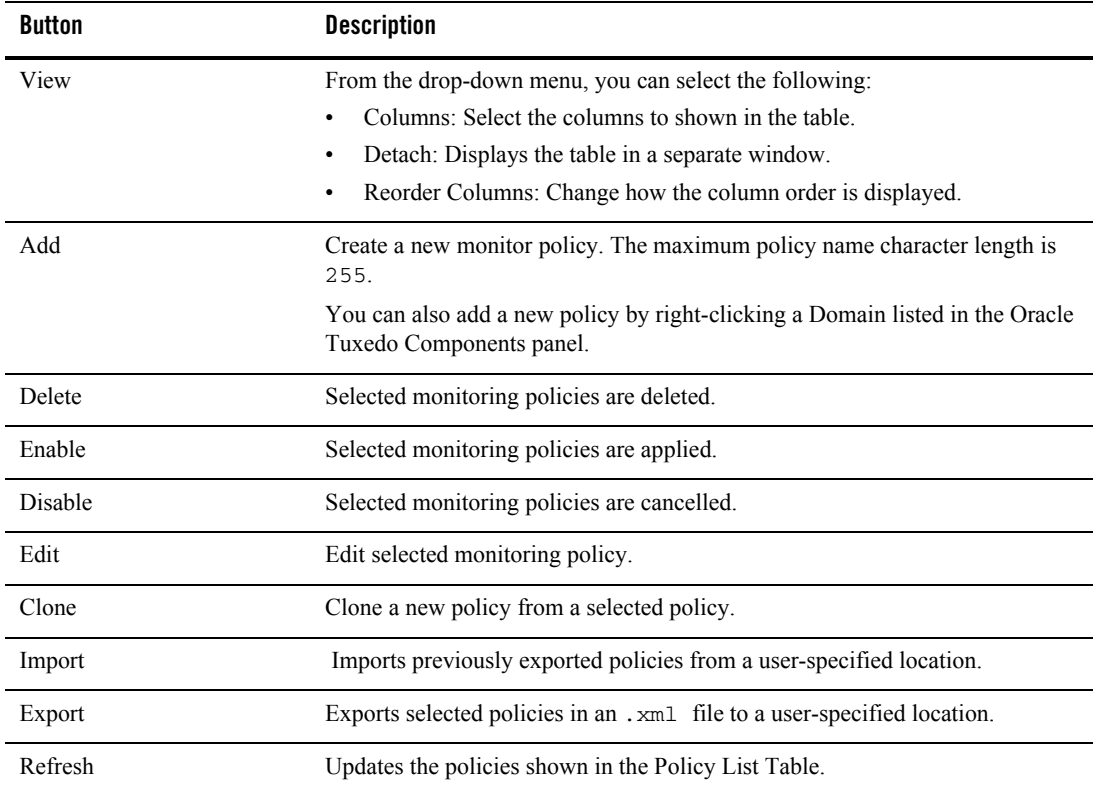

### **Policy List Table**

The Policy List table displays the following columns:

- Select: Allows you to select all or individual policies.
- Name: Displays the current policy names.
- Status: Displays the policy status.
	- **enabled**: The corresponding request is sent to Oracle Tuxedo.
- **disabled**: The corresponding request is not sent to Oracle Tuxedo.
	- **Note:** Policy monitoring does not take effect until the impacted Oracle Tuxedo processes have started.
- **Region ID:** Displays the region identifier (region name) attached to the policy.

### <span id="page-17-0"></span>**Create/Edit Policy Page**

The Create/Edit Policy page contains the following sections:

- [Policy Property Panel](#page-17-1)
- [Tuxedo Application Runtime Monitoring Policy Panel](#page-17-2)

### <span id="page-17-1"></span>**Policy Property Panel**

The Tuxedo Application Runtime Policy panel contains the following:

- **Name**: Policy name input text box. Required.
- **Region**: Selection of region that the current policy attaches to. Required.

### <span id="page-17-2"></span>**Tuxedo Application Runtime Monitoring Policy Panel**

The Tuxedo Application Runtime Monitoring Panel contains the following tabs:

#### [CICS Transaction Tab](#page-17-3)

#### [CICS Terminals Tab](#page-18-0)

To use the options listed in each tab, click the **Enable** check box. If enable is not selected, all options in the tab are disabled.

### <span id="page-17-3"></span>**CICS Transaction Tab**

[Table](#page-18-1) 1-9 lists the **CICS Transaction** tab options.

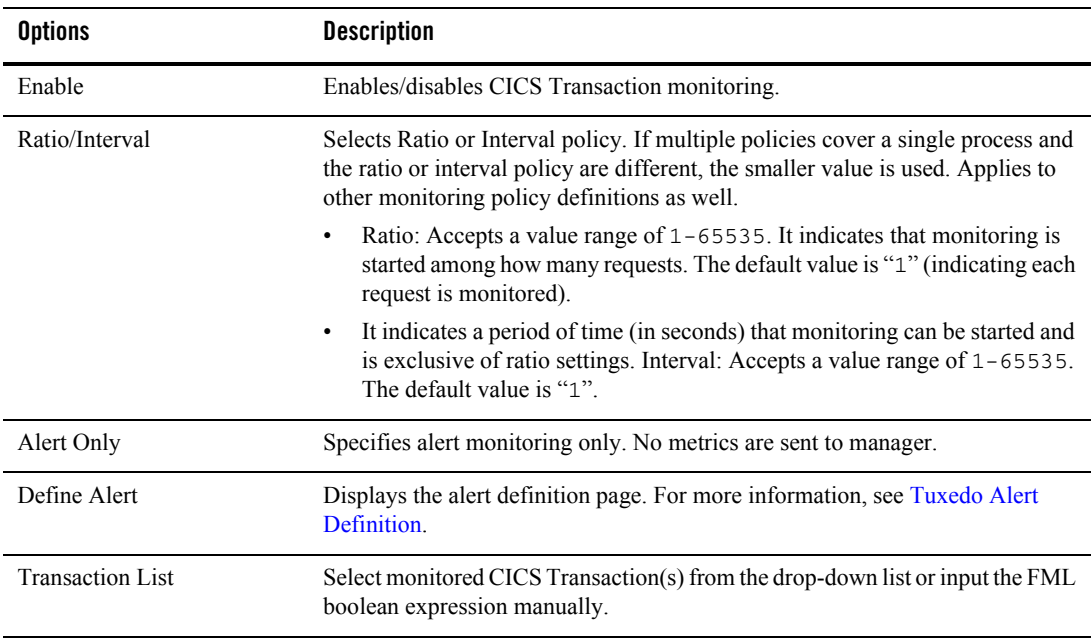

#### <span id="page-18-1"></span>**Table 1-9 CICS Transaction Tab Options**

### <span id="page-18-0"></span>**CICS Terminals Tab**

[Table](#page-13-1) 1-4 lists the CICS Terminal tab options.

| <b>Options</b> | <b>Description</b>                                                                                                    |
|----------------|----------------------------------------------------------------------------------------------------|
| Enable         | Enables/disables CICS Terminal monitoring.                                                                                                |
| Interval       | Indicates a period of time (in seconds) that monitoring can be started. It<br>accepts a value range of 1-65535. The default value is 300. |
| Define Alert   | Displays the alert definition page. For more information, see Tuxedo<br><b>Application Runtime Alert Definition.</b>                      |

**Table 1-10 CICS Terminals Tab Options**

**Notes:** A policy must belong to a single region. Oracle TSAM does not support cross-region policies. When an invalid Region is removed, the policies are also removed.

All polices are global configurations that are visible for all users and editable for all administrators.

It possible for a policy to be modified *simultaneously* by multiple users. The *final changes* may not be seen by other users depending on the console refresh interval.

# <span id="page-19-0"></span>**Tuxedo Metrics Monitoring**

Oracle Tuxedo Metrics collection is driven by policy monitoring. Once metrics are collected, you can view them on the related metric pages. Click **Tuxedo Metrics** on the menu bar; the **Tuxedo Metrics** page appears. From the drop-down menu you can select the following:

- [Call Path](#page-19-2)
- [Call Pattern](#page-28-0)
- [Service](#page-31-0)
- [XA Transaction](#page-35-0)
- [Domain Gateway](#page-38-0)
- $\bullet$  [BRIDGE](#page-40-0)
- $\bullet$  [GWWS](#page-40-1)

# <span id="page-19-2"></span>**Call Path**

Call Path metrics monitoring provides a quick way for you to view the latest call path information. For long-running call path situations, Oracle TSAM allows you to view runtime executions dynamically in real time.

The Call Path Metric window contains the following panels:

- [Call Path Query by Filter Panel](#page-19-1)
- [Call Path Results Panel](#page-22-0)

### <span id="page-19-1"></span>**Call Path Query by Filter Panel**

[Table](#page-21-0) 1-11 lists the **Call Path Query by Filte**r panel options. Results are displayed in the **Call Path Results List** panel.

| <b>Options</b> | <b>Descriptions</b>                                                                                                   |
|----------------|----------------------------------------------------------------------------------------------------|
| Initiator      | Specifies the call path initiator type to limit the scope. You can select the<br>following values:                    |
|                | Type:                                                                                                    |
|                | $-$ All                                                                                                    |
|                | <b>Workstation Client</b>                                                                                             |
|                | Jolt Client                                                                                                    |
|                | Native Client                                                                                                    |
|                | Domain Gateway                                                                                                    |
|                | Web Service Client                                                                                                    |
|                | <b>Application Server</b>                                                                                             |
|                | The default value is "A11".                                                                                           |
|                | The "Initiator Type" supports multiple selections for specific initiator<br>Note:<br>types.                           |
|                | Domain: Lists all Domains. The default value is "Any".<br>٠                                                           |
|                | Machine: Lists all machines for the selected domain. The default value is<br>٠<br>"Any".                              |
|                | Server: Lists all servers for the selected machine. The default value is<br>"Any".                                    |
|                | Root Service: The first service of the call path.                                                                     |
|                | Client: The initiator process name.<br>٠                                                                              |
| <b>Status</b>  | Checks the call path status. You can select the following values:                                                     |
|                | Any                                                                                                    |
|                | <b>Success</b>                                                                                                    |
|                | Running<br>٠                                                                                                    |
|                | <b>Application Failure</b><br>٠                                                                                       |
|                | System Failure<br>٠                                                                                                   |
|                | Any Failure                                                                                                    |
|                | The default value is "Any".                                                                                           |
|                | "Application Failure" indicates tperrno is TPESVCFAIL. Other<br>Note:<br>errors situations belong to "System Failure" |

<span id="page-21-0"></span>**Table 1-11 Call Path Query By Filter Options**

| <b>Options</b>               | <b>Descriptions</b>                                                                                                    |
|------------------------------|----------------------------------------------------------------------------------------------------|
| Time                         | Specifies a specific time period.<br>Any.<br>Recent: Specified in minutes.<br>Time Period: Specifies a particular time span.                                                                                                    |
| Min. Elapsed                 | Displays call paths with minimum seconds spent (0 means all).                                                                                                    |
| Max Record                   | Specifies the call path max number. If the query results are larger than this<br>number, the latest max records are retrieved.                                                                                                    |
| Correlation ID<br>(Optional) | The call path Correlation ID. If input, Oracle TSAM uses it to filter. The default<br>value is empty (which indicates a Correlation ID is not used in the query).<br>"Correlation ID" query is exclusive with "Filtering Parameters".<br>Note:<br>The Correlation ID consists of the following field values separated by a space:<br>Tuxedo domain ID: <domainid>: <master machine<br=""><math>\bullet</math><br/>name&gt;: <ipckey> in the UBBCONFIG *RESOURCE section.<br/>Logical Machine ID: LMID in the UBBCONFIG *MACHINES section.<br/><math display="inline">\bullet</math><br/>Process Name:<br/>٠<br/><math>-</math> "client": Used for native clients.<br/>- "JSH": Used for Jolt clients.<br/>- "WSH": Used for /WS clients.<br/><math>-</math> <server name="">: Used for the server name.<br/>Process ID (pid)<br/><math display="inline">\bullet</math><br/>Thread ID<br/>A counter in range of 199999999 (starting from 1)<br/><math>\bullet</math><br/>Timestamp<br/><math>\bullet</math></server></ipckey></master></domainid> |
|                              | <b>Correlation ID Example:</b>                                                                                                    |
|                              | TUXEDO: lcsol18:200401 SITE1 client 18505 1 1 1259031468                                                                                                    |

**Table 1-11 Call Path Query By Filter Options**

# <span id="page-22-0"></span>**Call Path Results Panel**

This Call Path Results panel displays server-side call path queries.

There are two sub panels:

- [Call Path Results List Panel](#page-23-0)
- [Call Path Details Panel](#page-25-0)

### <span id="page-23-0"></span>**Call Path Results List Panel**

[Table](#page-23-1) 1-12 lists the **Call Path Results List** panel options.

<span id="page-23-1"></span>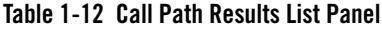

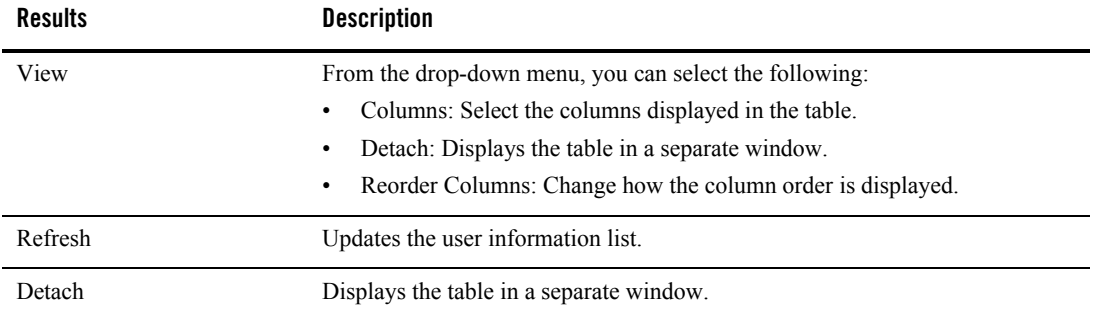

| <b>Results</b>      | <b>Description</b>                                                                                                    |
|---------------------|----------------------------------------------------------------------------------------------------|
| Call Path Data Grid | The data grid holds the entire call path information server-side query. One call<br>path occupies one row. The columns are listed as follows:                                                                               |
|                     | Correlation ID.<br>Click to display single call path details.                                                                                                    |
|                     | Root Service<br>$\bullet$<br>The first ATMI service made in the call path.                                                                                                    |
|                     | <b>Start Time</b><br>$\bullet$<br>The time stamp for the start of the call path query in the following format:<br>mmmdd, yyyy, hh:mm:ss:ms GMT                                                                              |
|                     | <b>Status</b><br>٠                                                                                                    |
|                     | Succeeded                                                                                                    |
|                     | - Failed                                                                                                    |
|                     | Return Code<br>$\bullet$                                                                                                    |
|                     | $-$ TPOK/0                                                                                                    |
|                     | - TPEXXX/tperrno<br>TPEXXX is the error code string format and tperrno is the<br>corresponding numeric value, for example, TPESVCFAIL/11.                                                                                   |
|                     | <b>Elapsed Time</b><br>$\bullet$<br>The amount of time passed during the call path query. The unit is seconds<br>with granularity to millisecond. If a call path is completed, the value is the<br>total elapsed time used. |
|                     | <b>CPU</b> Time<br>٠<br>The total CPU time used on the call path. The CPU time is the service<br>execution CPU time summary (CPU time for multi-threaded servers cannot<br>be accurately calculated).                       |
|                     | server<br>$\bullet$                                                                                                    |
|                     | User return code                                                                                                    |
|                     | <b>GTRID</b><br>The XA Transaction identifier if the call path is involved in an XA<br>Transaction. It provides the XA Transaction query results if XA Transaction<br>monitoring is enabled.                                |
|                     | <b>Client Address</b><br>٠<br>Client IP Address (if available).                                                                                                    |

**Table 1-12 Call Path Results List Panel**

| <b>Results</b>            | <b>Description</b>                                                                         |
|---------------------------|--------------------------------------------------------------------------------------------|
| <b>Status Bar Summary</b> | The summary lists the following information:                                               |
|                           | Export to Excel button places the table contents into an MS Excel<br>٠<br>compatible file. |
|                           | Total call path in this collection.<br>$\bullet$                                           |
|                           | Running call path in this collection.<br>٠                                                 |
|                           | Successfully done call path number.<br>٠                                                   |
|                           | Application failed call path number.<br>٠                                                  |
|                           | System failed call path number.<br>٠                                                       |

**Table 1-12 Call Path Results List Panel**

### <span id="page-25-0"></span>**Call Path Details Panel**

[Table](#page-27-0) 1-13 lists the **Call Path Details** panel options.

| <b>Results</b>              | <b>Description</b>                                                                                                    |
|-----------------------------|----------------------------------------------------------------------------------------------------|
| Call Path Details Data Grid | The data grid holds the entire call path server-side queries. One call path<br>occupies one row. The columns are as follows:                                   |
|                             | Message Flow: Message Flow format:<br>ICON Server (tpcall/tpacall/tpforward Root Service)                                                                      |
|                             | Where:                                                                                                    |
|                             | ICON:                                                                                                    |
|                             | • Send request                                                                                                    |
|                             | • Get request                                                                                                    |
|                             | Send reply<br>٠                                                                                                    |
|                             | • Get reply                                                                                                    |
|                             | - Server: Server name                                                                                                    |
|                             | If an Oracle Tuxedo server has invoked<br>Note:<br>tpcall/tpacall/tpforward, the content is displayed in<br>parentheses. For example, BROKER (tpcall DEPOSIT). |
|                             | Domain: Domain call path step located.<br>٠                                                                                                    |
|                             | Machine: Machine call path step located.<br>٠                                                                                                    |
|                             | Group: Group call path step located.<br>٠                                                                                                    |
|                             | Server: Server call path step located.<br>٠                                                                                                    |
|                             | Timestamp: The logging point timestamp.<br>$\bullet$                                                                                                    |
|                             | Duration: Time span $T(n) - T(n-1)$ (in seconds)<br>$\bullet$                                                                                                  |
|                             | Elapsed time: The total service elapsed time (in seconds). The default value<br>$\bullet$<br>is "hidden".                                                      |
|                             | Execution time: The service execution time (in seconds).                                                                                                    |

<span id="page-27-0"></span>**Table 1-13 Call Path Details Panel Options**

| <b>Results</b>    | <b>Description</b>                                                                                               |
|-------------------|----------------------------------------------------------------------------------------------------|
|                   | Wait time: The IPC queue wait time (in seconds).<br>٠                                                            |
|                   | Call Flag: The tpcall/tpacall call flags.<br>٠                                                                   |
|                   | Message Size: The buffer size in bytes. The default value is hidden.<br>٠                                        |
|                   | Message Queued: Number of messages in queue. The default value is<br>٠<br>hidden.                                |
|                   | IPC queue: Identifies the service request queue. The default value is<br>٠<br>hidden.                            |
|                   | Return Code<br>٠                                                                                                 |
|                   | User Return Code<br>٠<br>The default value is hidden.                                                            |
|                   | Others: LDOM, RDOM, Local GTRID and MSGCVTTIME. Where<br>٠<br>MSGCVTTIME is Message Web service conversion time. |
|                   | Web service conversion time)<br>٠                                                                                |
| <b>Status Bar</b> | Displays the current selected call path Correlation ID.                                                          |
|                   | The <b>Export to Excel</b> button allows you to place the table contents into an MS<br>Excel compatible file.    |

**Table 1-13 Call Path Details Panel Options**

**Notes:** If multiple async calls are made in one process (for example in a service, two tpacalls are made), the order is based on the service invocation sequence for the reply instead of the timestamp. This allows you to easily correlate requests and reply in an "ordered" manner.

For GWWTDOMAIN, both local domain and remote domain are displayed. LDOM/RDOM information is displayed in the domain gateway cell.

For BRIDGE, the message full stages are supported (same as GWTDOMAIN).

# <span id="page-28-0"></span>**Call Pattern**

Call Pattern monitoring provides a quick way for you to view the Call Pattern information. The Call Pattern Metric window contains the following panels:

- [Call Pattern Query by Filter](#page-29-0)
- [Call Pattern Results Panel](#page-29-1)

# <span id="page-29-0"></span>**Call Pattern Query by Filter**

[Table](#page-29-2) 1-14 lists the **Call Pattern Query by Filter** panel options.

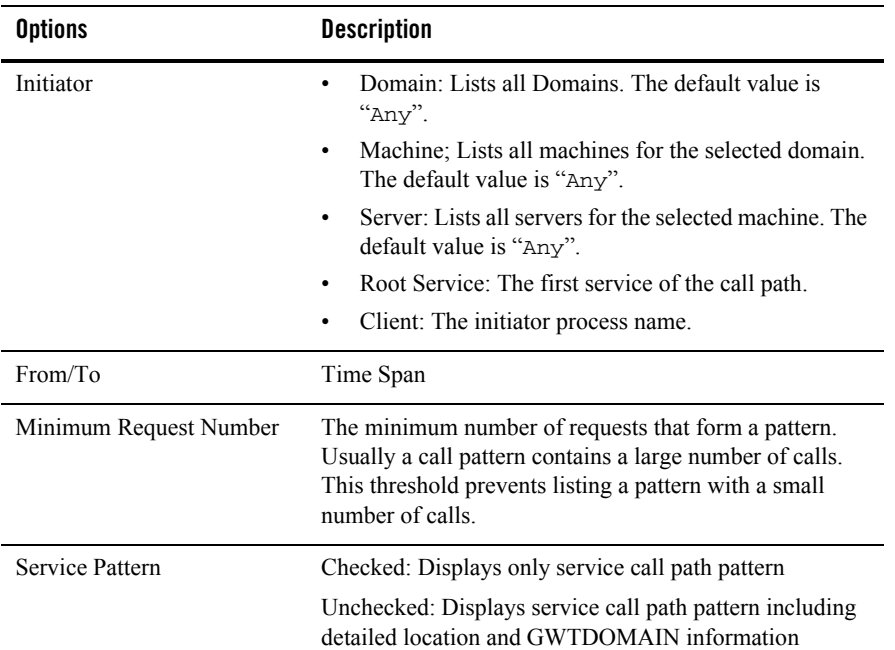

<span id="page-29-2"></span>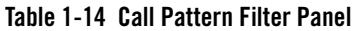

Click the **Query** button; the **Call Pattern Result List** panel appears.

### <span id="page-29-1"></span>**Call Pattern Results Panel**

The Call Pattern Results panel displays server-side Call Pattern queries. There are two sub panels:

- [Call Pattern Results List Panel](#page-29-3)
- [Call Pattern Details Panel](#page-30-0)

#### <span id="page-29-3"></span>**Call Pattern Results List Panel**

[Table](#page-30-1) 1-15 lists the **Call Pattern Results List** panel options.

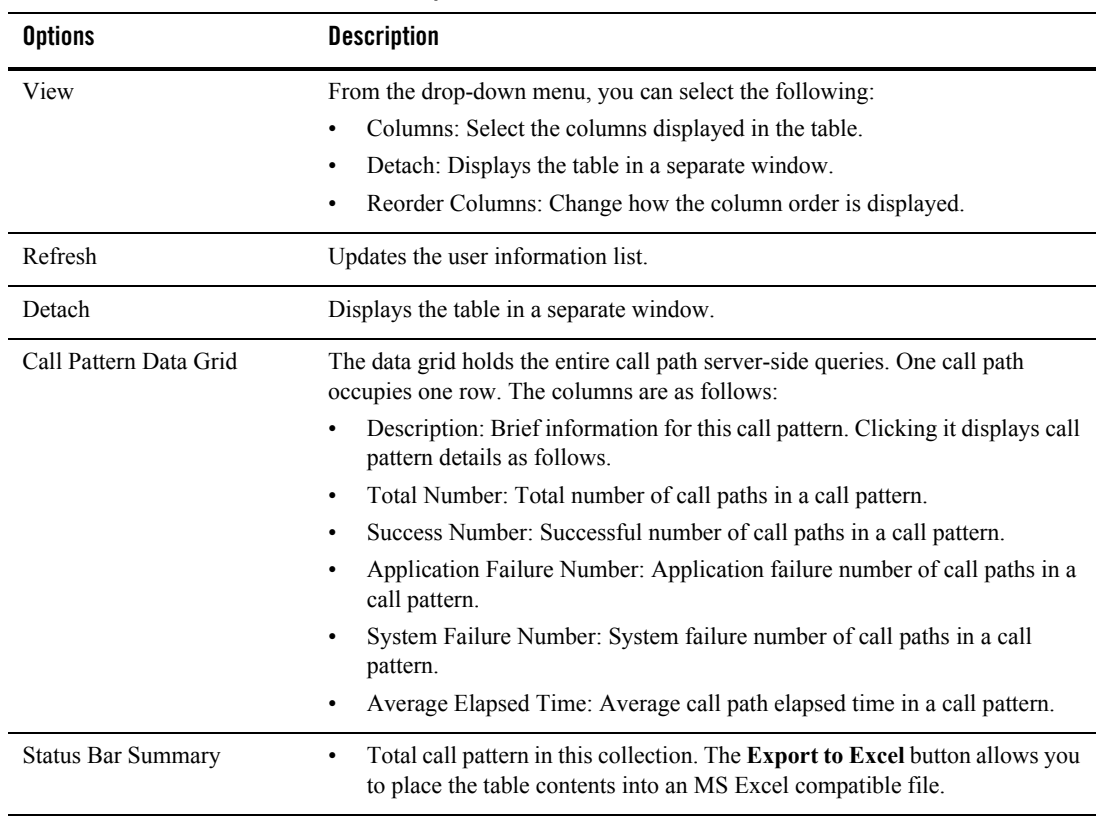

#### <span id="page-30-1"></span>**Table 1-15 Call Pattern Results List Panel Options**

### <span id="page-30-0"></span>**Call Pattern Details Panel**

Click any row in the **Call Pattern** list, the selected **Call Pattern** details are displayed. [Table](#page-31-1) 1-16 lists the **Call Pattern Details** panel options.

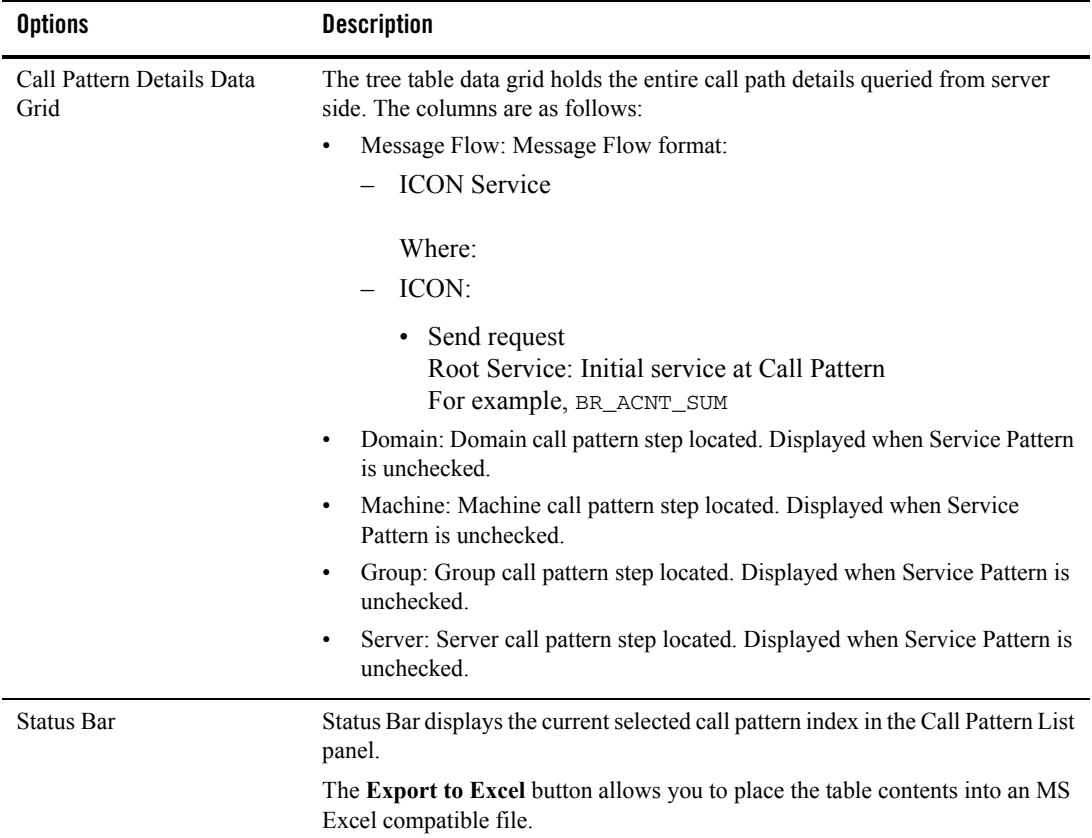

#### <span id="page-31-1"></span>**Table 1-16 Call Pattern Details Panel**

# <span id="page-31-0"></span>**Service**

Service Monitoring allows you to monitor Oracle Tuxedo services. Click **Tuxedo Metrics** and select **Service** from the drop-down menu; the **Service** page appears.

The filtering options panel allows you to specify supply information to the services you want monitored. On the left, there are drop-down lists of Domain, Machine, Group and Server. There are two modes for the service selection, select the most active services or particular services on the right. [Table](#page-33-0) 1-17 lists the **Service Selection** options.

| <b>Options</b>     | <b>Description</b>                                                                                   |
|--------------------|----------------------------------------------------------------------------------------------------|
| Services Selection | Domain: Lists all Domains. The default value is "Any".<br>$\bullet$                                  |
|                    | Machine: Lists all machines for the selected domain. The default value is<br>$\bullet$<br>" $Anv$ ". |
|                    | Group: Lists all server groups for the selected machine. The default value is<br>٠<br>" $Any$ ".     |
|                    | Server: Lists all servers for the selected machine. The default value is<br>٠<br>"Any".              |

<span id="page-33-0"></span>**Table 1-17 Service Selection Options**

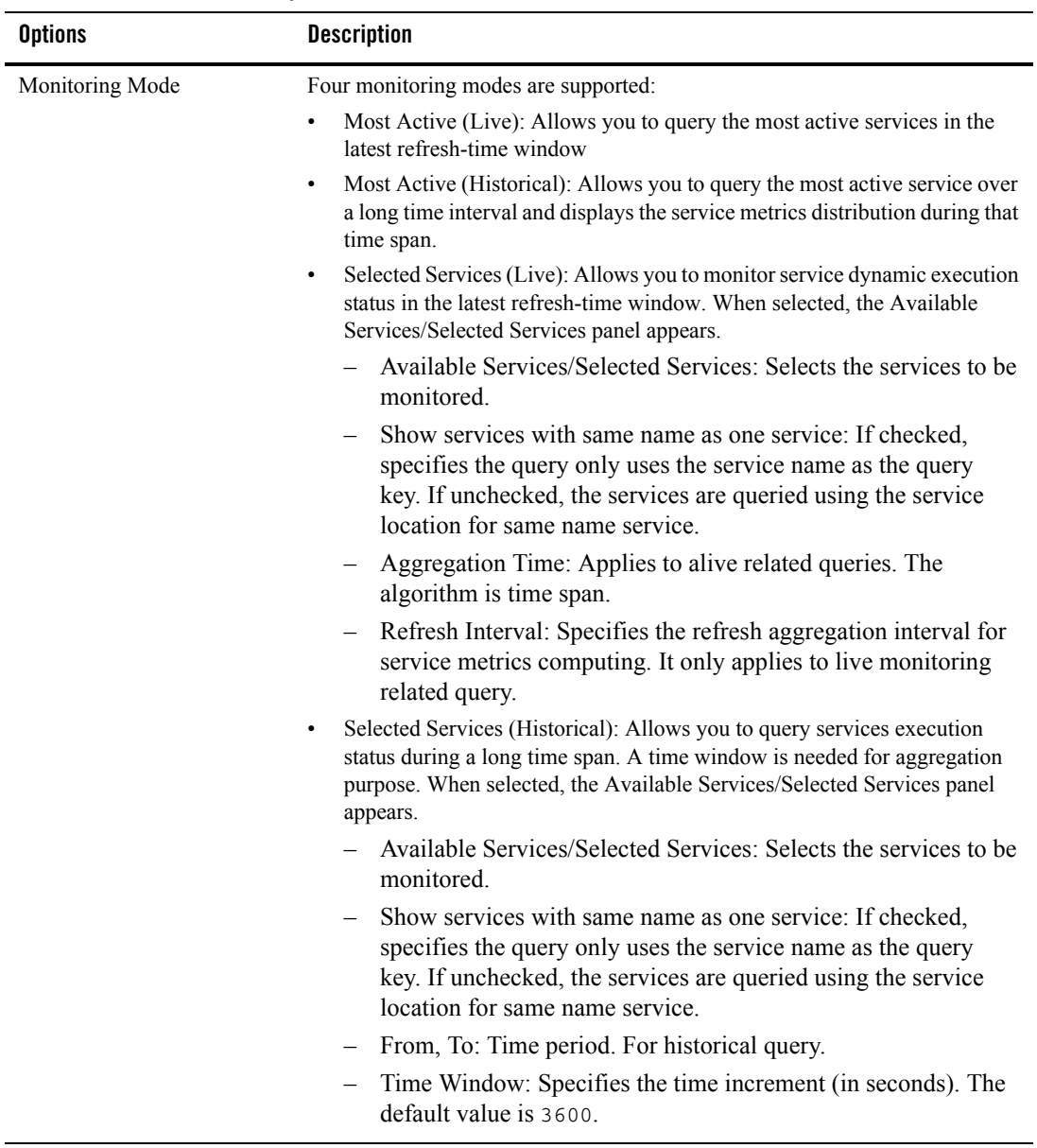

#### **Table 1-17 Service Selection Options**

Click **Query**; the query results are displayed in the **Service Monitoring Results** panel. [Table](#page-35-1) 1-18 lists the **Service Monitoring Results** panel options.

| <b>Options</b> | <b>Description</b>                                                                                                    |
|----------------|----------------------------------------------------------------------------------------------------|
| Metrics        | From the drop-down list you can select the following service monitoring<br>metrics:                                                                                                    |
|                | Execution time (in milliseconds)                                                                                                    |
|                | <b>Success Number</b><br>٠                                                                                                    |
|                | <b>Failure Number</b><br>$\bullet$                                                                                                    |
|                | Max Message Size<br>٠                                                                                                    |
|                | Min message size.<br>$\bullet$                                                                                                    |
|                | CPU time (in milliseconds)<br>$\bullet$                                                                                                    |
|                | For "CPU time", only single threaded servers are calculated (CPU time for<br>multi-threaded servers cannot be accurately calculated).                                                                                                    |
|                | The <b>Pause/Resume</b> button allows you to stop the data refresh temporarily. The<br>default is <b>Pause</b> (which indicates that a current refresh is in progress). Clicking<br>it will <b>Resume</b> and refresh stops. Clicking it again restores the status. |
| Chart/Table    | Displays results in either a chart or table. The default view is Chart (either line<br>or bar chart). One service is one series. The horizontal axis represents the time<br>series; the vertical axis represents the selected metrics.                              |
|                | In table view, the <b>Export to Excel</b> button allows you to place the table contents<br>into an MS Excel compatible file.                                                                                                    |

<span id="page-35-1"></span>**Table 1-18 Service Monitoring Results Panel Options**

# <span id="page-35-0"></span>**XA Transaction**

There are two ways to initiate XA Transaction queries: you can specify an XA Transaction identifier, or you can query using filtering parameters. These two ways are exclusive. [Table](#page-36-0) 1-19 lists the **XA Transaction Query by Scope** filtering options.

| <b>Options</b>   | <b>Description</b>                                                                                                    |
|------------------|----------------------------------------------------------------------------------------------------|
| Initiator Type   | There XA Transaction monitoring scenarios:                                                                                                    |
|                  | If the monitoring policy is applied to an XA Transaction initiator,<br>1.<br>monitoring initiated with the XA Transaction path propagation (similar to<br>Call Path).                                                                                                    |
|                  | 2. If monitoring is initiated for particular processes only (such as TMS without<br>initiator involved), propagation does not take place and only the monitored<br>XA Transaction calls are reported. The "Initiator Type" applies to the first<br>situation, so that a specific XA Transaction can be retrieved. It has the<br>following values: |
|                  | All<br>$\overline{\phantom{0}}$                                                                                                    |
|                  | Native Client                                                                                                    |
|                  | <b>Workstation Client</b>                                                                                                    |
|                  | Jolt Client                                                                                                    |
|                  | Domain Gateway                                                                                                    |
|                  | <b>Application Server</b>                                                                                                    |
|                  | The default value is "A11" and the second monitoring scenario must use the<br>default setting.                                                                                                    |
| Status           | Allows you to select the following values:                                                                                                    |
|                  | Any<br>٠                                                                                                    |
|                  | Succeeded                                                                                                    |
|                  | Failed                                                                                                    |
| Query for latest | Query under latest time (in seconds).                                                                                                    |
| Query during     | Query XA transactions during a specific time period.                                                                                                    |
| Query by GTRID   | Query an XA transaction by using an XA transaction identifier. For example x0<br>x46524a28 x1. For more information, see How the System Tracks<br>Distributed Transaction Processing in the Oracle Tuxedo User Documentation.                                                                                                    |
|                  | The Exact Match checkbox is under the text field. If checked, the whole<br>identifier string must be matched, otherwise all the XA transaction IDs that<br>contain the specified string are listed.                                                                                                    |

<span id="page-36-0"></span>**Table 1-19 "XA Transaction Query by Scope Panel Options**

Click **Submit**; the XA Transaction results appears in the **XA Transaction Result List** panel.

[Table](#page-37-0) 1-20 lists the **XA Transaction Results List** panel options.

| <b>Options</b>        | <b>Description</b>                                                                                                |
|-----------------------|----------------------------------------------------------------------------------------------------|
| <b>GTRID</b>          | Global Transaction ID.                                                                                            |
| Initiator             | The initiated process where the transaction starts.                                                               |
| <b>Status</b>         | Successful transactions indicated by                                                                              |
|                       | Failed transactions indicated by                                                                                  |
| <b>Start Time</b>     | Time when the XA Transaction started.                                                                             |
| Duration              | Total transaction time span (in seconds).                                                                         |
| <b>Execution Time</b> | Total transaction time per Oracle Tuxedo service (in seconds).                                                    |
| Parent GTRID          | Displays the GTRID of the previous domain if the transaction was propagated<br>from another Oracle Tuxedo domain. |

<span id="page-37-0"></span>**Table 1-20 XA Transaction Results List Panel Options**

When you click on a transaction item in the list, the transaction path, related call path ID and transaction details are displayed in the XA Transaction Path, Corresponding Call Path Correlation ID and XA Transaction Detail panels respectively.

The XA Transaction Path shows the XA Transaction network in a tree structure similar to the Component Tree. In the XA Transaction Path tree, each node represents one domain XA Transaction. If multiple /T domains are involved in the XA Transaction, the XA transaction spread path can be easily observed.

In the Corresponding Call Path Correlation ID panel, the call path(s) related to the XA transaction are listed. You can include multiple call path correlation IDs in an XA Transaction. To do so, you must define an XA Transaction policy element and a call boundary call path policy element. If the two elements are applied to one process, one XA Transaction monitoring process includes multiple call paths. Clicking on the call path ID displays the call path detail in the Call Path **Metric** 

[Table](#page-38-1) 1-21 lists the **XA Transaction Detail** panel options.

| <b>Options</b>        | <b>Description</b>                                                                             |  |
|-----------------------|------------------------------------------------------------------------------------------------|--|
| <b>XA Routine</b>     | The transaction routine names are as follows:                                                  |  |
|                       | tpbegin                                                                                        |  |
|                       | tpcommit<br>٠                                                                                  |  |
|                       | tprollback<br>٠                                                                                |  |
|                       | tpabort                                                                                        |  |
|                       | xa_commit                                                                                      |  |
|                       | xa_start<br>٠                                                                                  |  |
|                       | xa_prepare<br>٠                                                                                |  |
|                       | xa_rollback<br>٠                                                                               |  |
|                       | xa_end<br>٠                                                                                    |  |
|                       | $\text{rms}_{\text{rms}}$ $\text{mg}_{\text{max}}$ (for GWTDOMAIN XA Transaction activities)   |  |
|                       | xa_msg_xxx (for GWTDOMAIN XA Transaction activities)                                           |  |
| Return Code           | The XA Routine return code.                                                                    |  |
| Machine/Group/Process | The XA Routine process information. The process can be an Oracle Tuxedo<br>server or a client. |  |
| <b>Start Time</b>     | The time when the XA Routine started.                                                          |  |
| <b>Execution Time</b> | The elapse time used for the XA Routine (in seconds).                                          |  |

<span id="page-38-1"></span>**Table 1-21 XA Transaction Detail Panel Options**

# <span id="page-38-0"></span>**Domain Gateway**

A monitoring project may contain multiple domain gateways; however, one monitoring chart can only monitor one local domain gateway (due to data source consistency). Click **Tuxedo Metrics** and select **Domain Gateway** from the drop-down menu; the **Domain Gateway Metrics** page appears. The Domain Gateway page contains two panels:

- [Domain Gateway Selection](#page-38-2)
- [Domain Gateway Monitoring](#page-39-1)

### <span id="page-38-2"></span>**Domain Gateway Selection**

[Table](#page-39-0) 1-22 lists the **Domain Gateway Selection** panel options.

**Note:** Domain Gateway only supports GWTDOMAIN.

| <b>Options</b>                                                          | <b>Description</b>                                                                                                    |
|-------------------------------------------------------------------------|----------------------------------------------------------------------------------------------------|
| Domain                                                                  | Lists all Domains. Required.                                                                                                    |
| Local Access Point                                                      | This drop-down list contains the local domain gateway configured in "Gateway"<br>monitoring. The format is as follows: domain id/group/server id.              |
|                                                                         | One group can only have one gateway instance.<br>Note:                                                                                                    |
| Available Remote Access<br>Point/Selected Remote<br><b>Access Point</b> | The remote domain gateway link connected with the selected local domain<br>gateway. They are the RDOM in DMCONFIG. Multiple remote domains can be<br>selected. |
| Monitoring Mode                                                         | Live<br>٠                                                                                                    |
|                                                                         | Aggregation Time: Applies to alive related query. The<br>algorithm is time span (in seconds).                                                                  |
|                                                                         | Refresh Interval. Specifies the refresh interval for live<br>monitoring (in seconds).                                                                          |
|                                                                         | Historical<br>٠                                                                                                    |
|                                                                         | From/To: time period for historical query.                                                                                                    |
|                                                                         | Time Window. Specifies the aggregation window for historical<br>query (in seconds).                                                                            |

<span id="page-39-0"></span>**Table 1-22 Domain Gateway Selection Panel Options**

# <span id="page-39-1"></span>**Domain Gateway Monitoring**

[Table](#page-40-2) 1-23 lists the **Domain Gateway Monitoring** panel options.

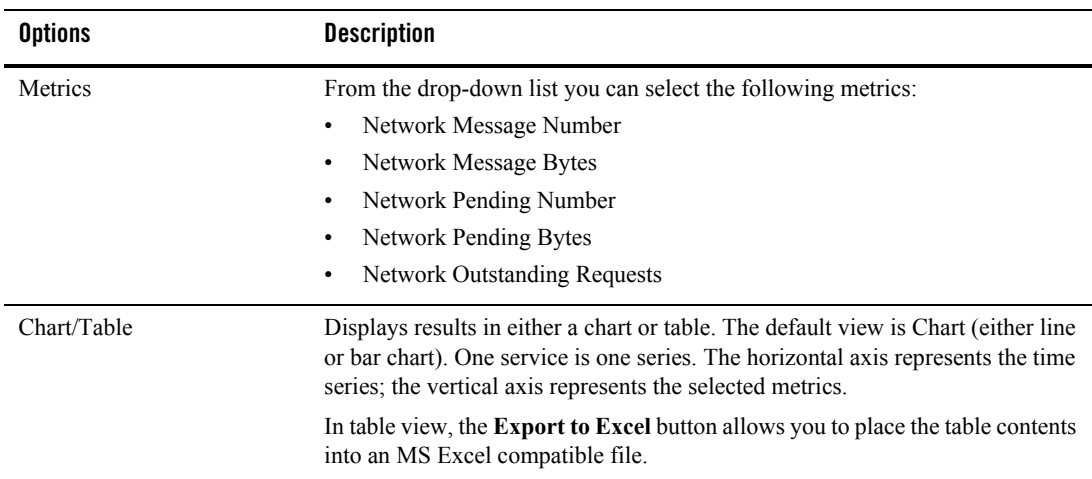

#### <span id="page-40-2"></span>**Table 1-23 Domain Gateway Monitoring Panel Options**

# <span id="page-40-0"></span>**BRIDGE**

Similar to [Domain Gateway](#page-38-0).

**Note:** There is no "Network Outstanding Requests" metric.

# <span id="page-40-1"></span>**GWWS**

Click **Tuxedo Metric**s and select **GWWS** from the drop-down menu; the **GWWS Metric** page appears. The GWWS Metric page contains two panels:

- [GWWS Query by Filter](#page-40-3)
- [GWWS Live/History Monitoring](#page-41-0)

### <span id="page-40-3"></span>**GWWS Query by Filter**

[Table](#page-40-2) 1-23 lists the **GWWS Query by Filter** options.

| <b>Options</b>  | <b>Description</b>                                                                                                    |
|-----------------|----------------------------------------------------------------------------------------------------|
| Domain          | Lists all Domains. Required.                                                                                                    |
| GWWS            | GWWS server list. The default is "A11".                                                                                                    |
| Monitoring Mode | Live<br>٠<br>Aggregation Time: Applies to alive related query. The<br>algorithm is time span (in seconds).<br>- Refresh Interval. Specifies the refresh interval for live<br>monitoring (in seconds). |
|                 | Historical<br>$\bullet$<br>From/To: time period for historical query.<br>Time Window. Specifies the aggregation window for historical<br>query (in seconds).                                          |

**Table 1-24 GWWS Query by Filter Panel Options**

### <span id="page-41-0"></span>**GWWS Live/History Monitoring**

[Table](#page-42-1) 1-25 lists the **GWWS Live/History Monitoring** options:

| <b>Options</b> | <b>Descriptions</b>                                           |
|----------------|---------------------------------------------------------------|
| Metrics        | From the drop-down list you can select the following metrics: |
|                | <b>Active Thread Numbers</b><br>٠                             |
|                | Average Inbound Process Time (in milliseconds)<br>٠           |
|                | Average Outbound Process Time (in milliseconds)<br>٠          |
|                | Inbound One-Way Failure Number<br>٠                           |
|                | Inbound One-Way Success Number<br>٠                           |
|                | Inbound RPC Failure Number<br>٠                               |
|                | <b>Inbound RPC Success Number</b>                             |
|                | Outbound One-Way Failure Number<br>$\bullet$                  |
|                | Outbound One-Way Success Number<br>٠                          |
|                | <b>Outbound RPC Failure Number</b><br>٠                       |
|                | <b>Outbound RPC Success Number</b>                            |
|                | <b>Inbound Pending Request</b><br>٠                           |
|                | <b>Outbound Pending Request</b><br>٠                          |

<span id="page-42-1"></span>**Table 1-25 GWWS Live/History Monitoring Panel Options**

# <span id="page-42-0"></span>**Tuxedo Application Runtime Metrics Monitoring**

Metrics collection is driven by policy monitoring. Once metrics are collected, you can view them on the related metric pages.The Tuxedo Application Runtime Metrics page includes two panels:

To access the Tuxedo Application Runtime Metrics page, click **Tuxedo Application Runtime Metrics** on the menu bar. From the drop-down menu you can select the following:

- [CICS Transaction](#page-42-2)
- $\bullet$  [CICS Terminals](#page-44-0)

# <span id="page-42-2"></span>**CICS Transaction**

CICS Transaction monitoring provides a quick way for viewing the latest CICS Transaction information.

The CICS Transaction page contains the following panels:

• [CICS Transaction Query by Filter Panel](#page-43-0)

• [CICS Transaction Live/History Monitoring Panel](#page-43-1)

## <span id="page-43-0"></span>**CICS Transaction Query by Filter Panel**

[Table](#page-43-2) 1-26 lists the **CICS Transaction Query by Filter** options.

| <b>Options</b>  | <b>Description</b>                                                                                                    |
|-----------------|----------------------------------------------------------------------------------------------------|
| Region          | Lists all Regions. The default value is "A11".                                                                                                    |
| Transaction     | Lists all Transactions. The default value is "A11".                                                                                                    |
| Monitoring Mode | Live<br>Aggregation Time: Applies to alive related query.<br>The algorithm is time span (in seconds).<br>- Refresh Interval. Specifies the refresh interval for<br>live monitoring (in seconds).<br>Historical<br>٠<br>From/To: time period for historical query.<br>Time Window. Specifies the aggregation window for<br>historical query (in seconds). |

<span id="page-43-2"></span>**Table 1-26 CICS Transaction Query By Filter Options**

### <span id="page-43-1"></span>**CICS Transaction Live/History Monitoring Panel**

[Table](#page-44-1) 1-27 lists the **CICS Transaction Live/History Monitoring Graph** tab metrics.

| <b>Options</b>       | <b>Description</b>                                                                                                    |
|----------------------|----------------------------------------------------------------------------------------------------|
| <b>Chart Control</b> | From the drop-down list you can select the following metrics:<br>Number of Transaction Calls<br><b>Execution Time</b><br>٠<br>CPU Time<br>٠                                                                                               |
| Chart/Table          | Displays results in either a chart or table. The default view is<br>Chart (either line or bar chart). One service is one series. The<br>horizontal axis represents the time series; the vertical axis<br>represents the selected metrics. |
|                      | In table view, the <b>Export to Excel</b> button allows you to place the<br>table contents into an MS Excel compatible file.                                                                                                    |

<span id="page-44-1"></span>**Table 1-27 CICS Transaction Live/History Monitoring Options**

# <span id="page-44-0"></span>**CICS Terminals**

CICS Terminals metrics provides a quick way for you to view the latest CICS Terminals information.

The CICS Terminals window contains the following panels:

- [CICS Terminals Query by Filter Panel](#page-44-2)
- [CICS Terminals Live/History Monitoring Panel](#page-45-0)

# <span id="page-44-2"></span>**CICS Terminals Query by Filter Panel**

[Table](#page-45-1) 1-28 lists the **CICS Terminals Query by Filter** options.

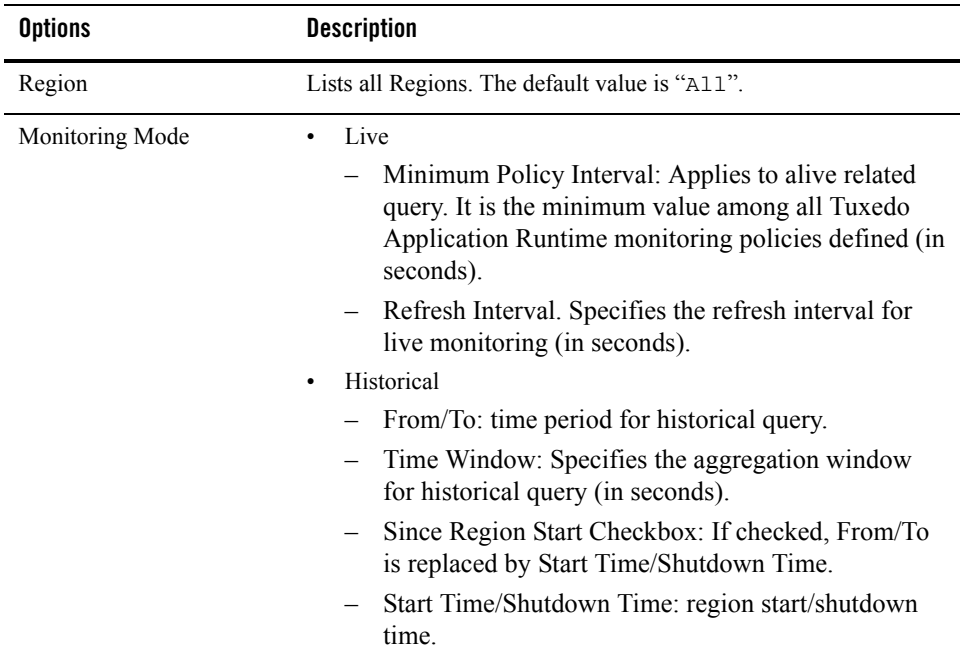

#### <span id="page-45-1"></span>**Table 1-28 CICS Terminals Query By Filter Options**

# <span id="page-45-0"></span>**CICS Terminals Live/History Monitoring Panel**

[Table](#page-46-1) 1-29 lists the CICS Terminals Live/History Monitoring panel options.

| <b>Options</b>       | <b>Description</b>                                                                                                    |  |
|----------------------|----------------------------------------------------------------------------------------------------|--|
| <b>Chart Control</b> | From the drop-down list you can select the following metrics:<br><b>Successful Transaction Number</b><br><b>Failed Transaction Number</b><br>٠<br><b>Session Number</b><br>٠                                                           |  |
| Chart/Table          | Displays results in either a chart or table. The default view is Chart (either line<br>or bar chart). One service is one series. The horizontal axis represents the time<br>series; the vertical axis represents the selected metrics. |  |
|                      | In table view, the <b>Export to Excel</b> button allows you to place the table contents<br>into an MS Excel compatible file.                                                                                                    |  |

<span id="page-46-1"></span>**Table 1-29 CICS Terminals Live/History Monitoring Graph Options**

# <span id="page-46-0"></span>**User/Data Management**

Click **Management** and select the following from the drop-down list:

- [User Management](#page-46-2)
- [Data Management](#page-48-0)
- [Global Parameters](#page-49-0)

# <span id="page-46-2"></span>**User Management**

The User List page allows you to add, edit and delete users. An Oracle TSAM user is either an administrator or a viewer. When Oracle TSAM is installed, the default user is "admin" (configured during installation) and cannot be deleted.

[Table](#page-47-0) 1-30 lists the **User List Menu Ba**r options.

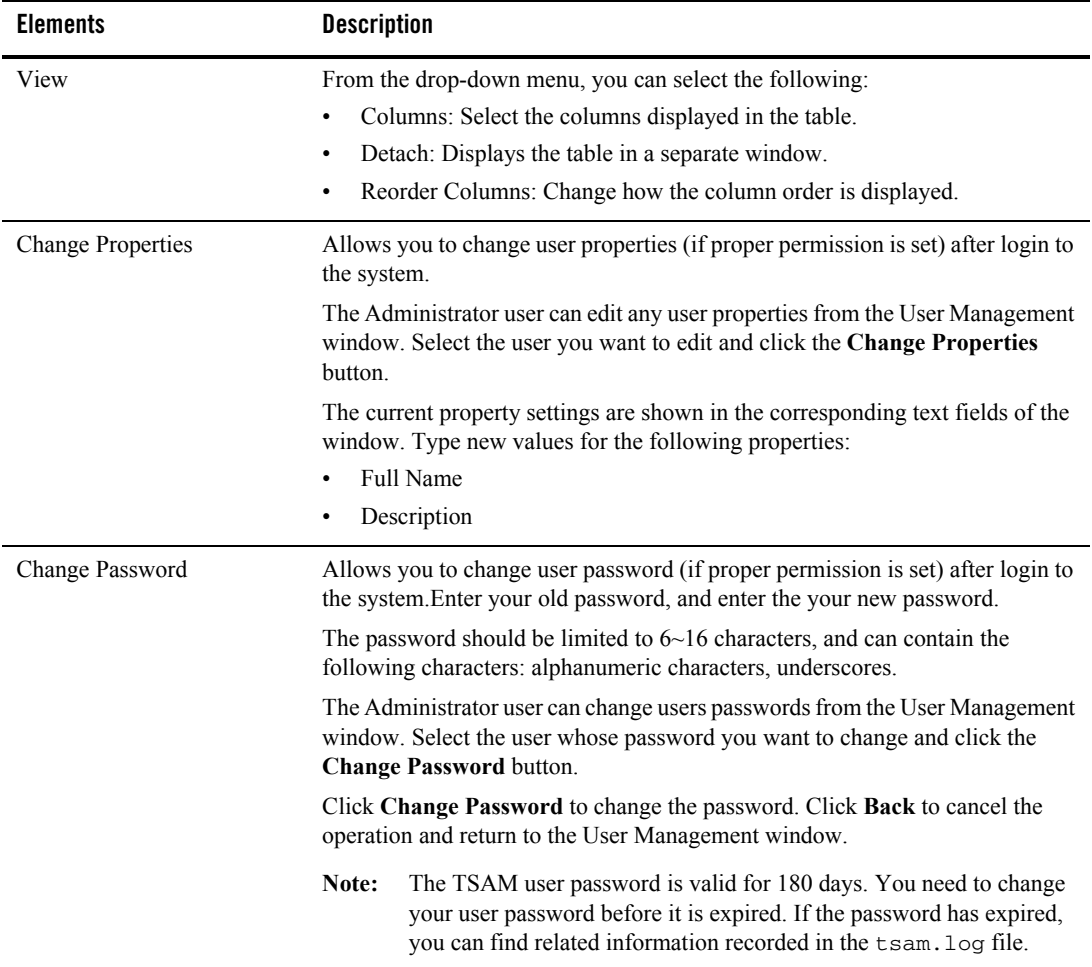

#### <span id="page-47-0"></span>**Table 1-30 User List Menu Bar**

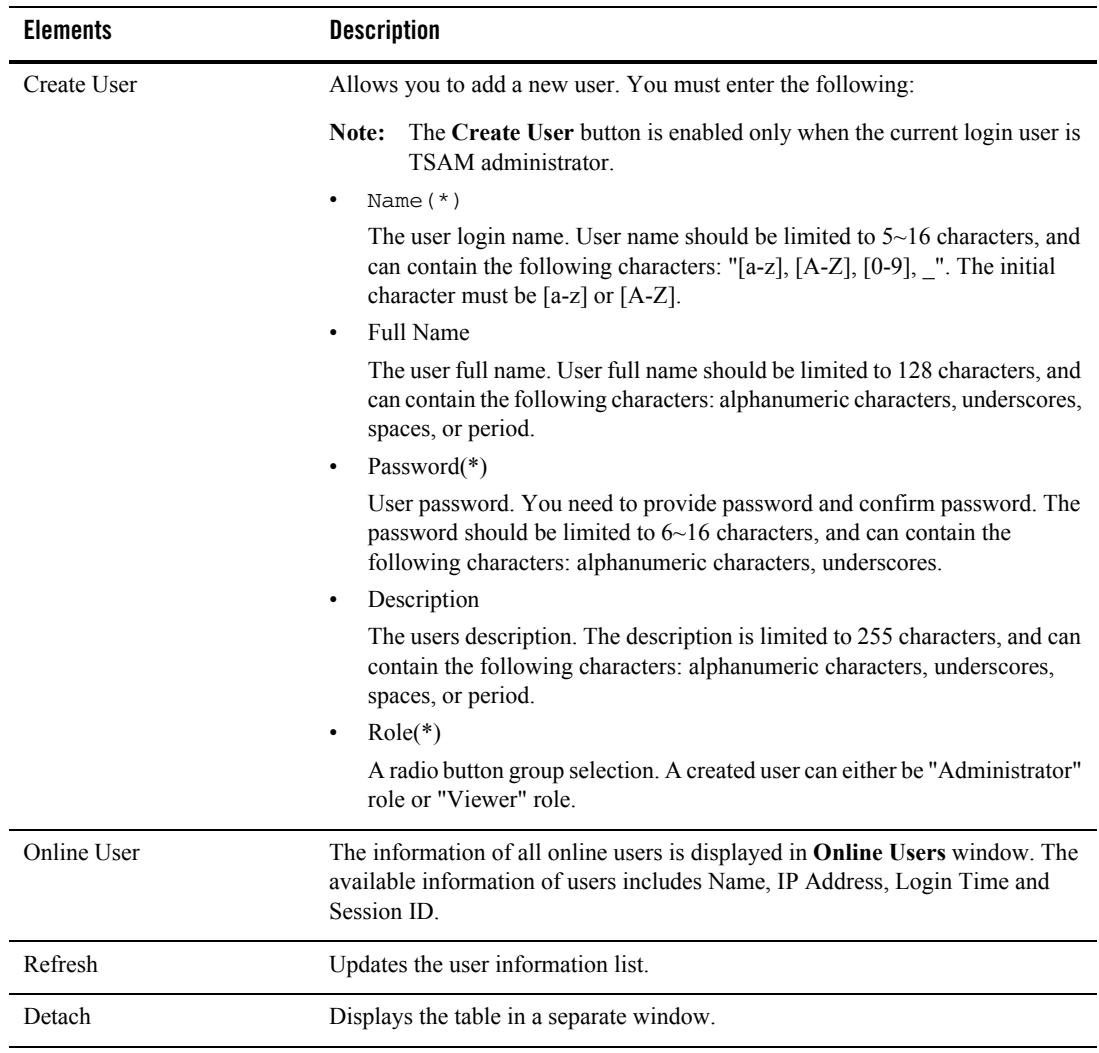

#### **Table 1-30 User List Menu Bar**

# <span id="page-48-0"></span>**Data Management**

Data Management allows you to purge the Oracle TSAM database data (including the monitoring data in the database and the invalid Oracle Tuxedo components in the database).

### **Purging Monitoring Metrics Data**

Customers can purge all monitoring data including Server/Service data and Call Path/ XA Transaction data.

To purge Monitoring data, do the following:

1. Select Types to be purged.

"All", "Call Path", "Bridge", "GWTDOMAIN", "Service", "XA Transaction", "GWWS", "Alert" and "Tuxedo CICS Terminals" can be selected.

- **Note:** If you want to purge data for type "Tuxedo CICS Transaction", "Service" type can be selected.
- 2. Select Time span.

You can select "Any", "Time Period", "Weeks" or "Months" to enter purge time period.

**Note:** The **Purge** button is enabled when the login user is an administrator user.

3. Click the **Purge** button to delete monitoring data from the database.

### **Purging Invalid Tuxedo Components Nodes**

Tuxedo components can be changed to "INValid" status due to management operations at Tuxedo application side. By default, the "INValid" Tuxedo components are not deleted from the database.Customers can purge all "INValid" Tuxedo components in the Data management window.

**Note:** Currently, only the purging all "INValid" Tuxedo components on the data management page is supported. Invalid components can be purged in the component tree.

# <span id="page-49-0"></span>**Global Parameters**

The Global Parameters page contains four panels:

- TSAM Properties
- Database Storage Properties
- Tuxedo Application Server Properties
- Action

[Table](#page-51-0) 1-31 lists the **Global Paramete**r properties for each panel.

| <b>Properties</b>           | <b>Description</b>                                                                                                    |
|-----------------------------|----------------------------------------------------------------------------------------------------|
| <b>TSAM Properties</b>      | Default Top N of Services.<br>$\bullet$                                                                                                    |
|                             | The number of most active services on Service<br>Monitoring page. The default value is 2.<br>Tuxedo Application Runtime Feature Enabled Check<br>$\bullet$<br>Box                                                                                                    |
|                             | Indicates if Tuxedo Application Runtime<br>related components/pages is displayed on<br>TSAM console.                                                                                                    |
|                             | Note: If you check or uncheck Tuxedo Application<br>Runtime Feature Enabled, you must restart the<br>Oracle TSAM application for the change to take<br>effect.                                                                                                    |
| Database Storage Properties | Max Persistence Threads<br>٠                                                                                                    |
|                             | Denotes how Many persistence threads in a<br>persistence thread pool. This number should not be<br>bigger than the CPU number of the host running the<br>Data server of TSAM manager. The default value is 1.                                                                |
|                             | Max Inqueue<br>$\bullet$                                                                                                    |
|                             | The maximum of the metric entity list in queue. The<br>default value is 200.                                                                                                    |
|                             | <b>Busy Threshold</b><br>$\bullet$                                                                                                    |
|                             | The threshold of number of metric entity list in queue<br>which denotes whether the metric entity persistence<br>thread is busy, if this threshold is not crossed, the<br>persistence thread attempts to calculate the call<br>pattern proactively. The default value is 10. |
|                             | Queue Full Sleep Interval<br>$\bullet$                                                                                                    |
|                             | Denotes the sleep interval (in milliseconds) in case the<br>MAX_INQUEUE_RUNNER_NUM value is crossed. The<br>default value is 5000.                                                                                                    |
|                             | <b>Timeout Shutdown</b><br>$\bullet$                                                                                                    |
|                             | Denotes the timeout (in seconds) to give metric entity<br>persistence threads a chance to finish their job after<br>you shutdown the Oracle TSAM manager. The<br>default value is 30.                                                                                        |

<span id="page-51-0"></span>**Table 1-31 Global Parameter Properties**

| <b>Properties</b>                       | <b>Description</b>                                                                                                    |
|-----------------------------------------|----------------------------------------------------------------------------------------------------|
| <b>Application Server</b><br>Properties | Log Level<br>٠<br>Log level control. The default value is Info. (Trace,<br>Debug, Info, Warn, Error).<br>Log level modifications take affect<br>Note:<br>immediately; you do not need to reboot<br>the application server. |
| Action                                  | Submit global parameter modifications.                                                                                                    |

**Table 1-31 Global Parameter Properties**

# <span id="page-52-0"></span>**Alert Monitoring**

Click **Alert** and select one of the following:

- [Tuxedo Alert Definition](#page-52-1)
- [Tuxedo Application Runtime Alert Definition](#page-57-0)
- [Alert Query](#page-60-0)

# <span id="page-52-1"></span>**Tuxedo Alert Definition**

Click **Alert** and select **Tuxedo Alert Definition** from the drop-down list; the Tuxedo Alert Definition List Panel appears. This panel lists available alert definitions and allows you to create, edit, and manage alert definitions.

[Table](#page-53-0) 1-32 and [Table](#page-53-1) 1-33 list the **Tuxedo Alert Definition Menu Bar** and **Tuxedo Alert Column** options respectively.

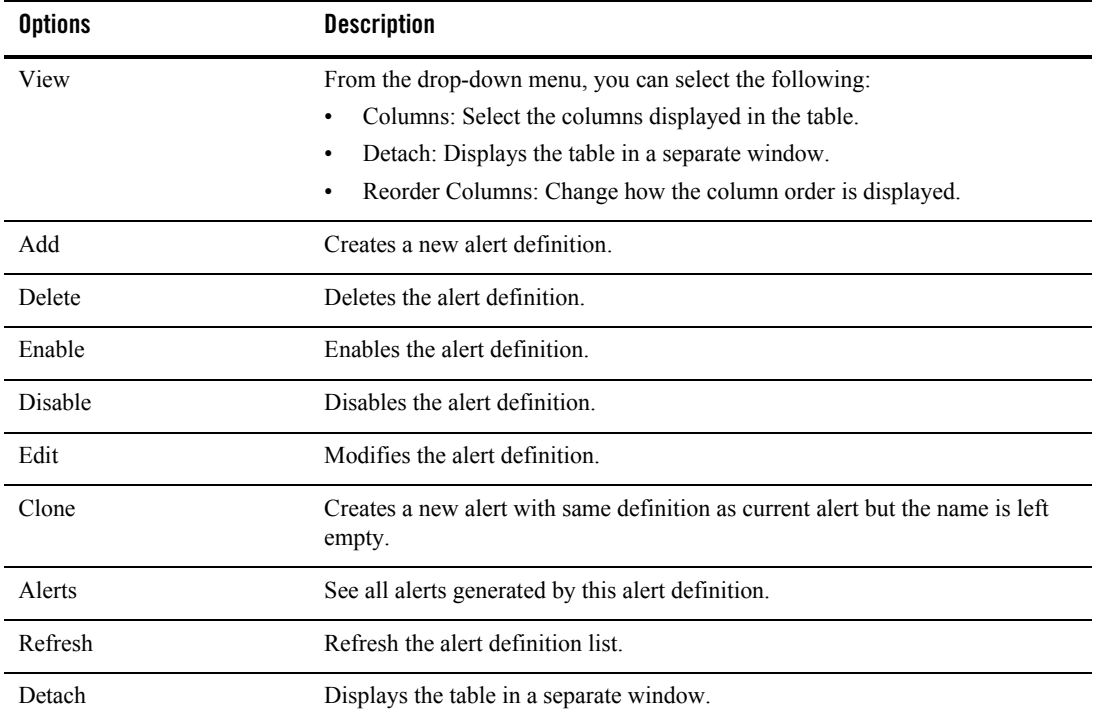

#### <span id="page-53-0"></span>**Table 1-32 Tuxedo Alert Definition Menu Bar Options**

#### <span id="page-53-1"></span>**Table 1-33 Tuxedo Alert Columns**

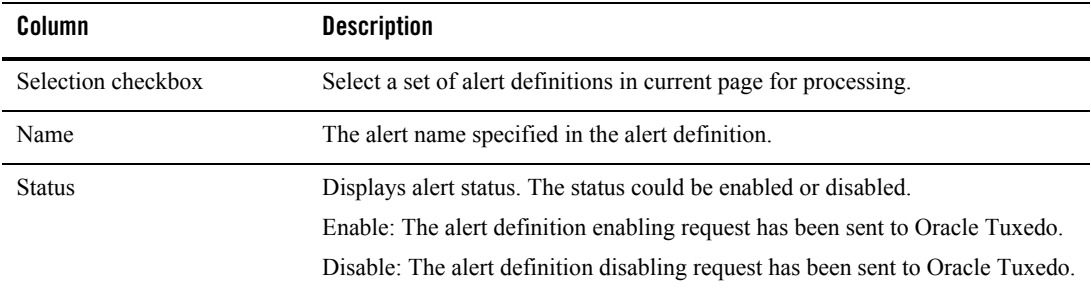

| Column                      | <b>Description</b>                                                                                              |
|-----------------------------|----------------------------------------------------------------------------------------------------|
| Type                        | The monitoring category and system are consistent with policy definition. The<br>category types are as follows: |
|                             | Call Path<br>٠                                                                                                  |
|                             | Service<br>٠                                                                                                    |
|                             | XA Transaction<br>٠                                                                                             |
|                             | <b>BRIDGE</b><br>$\bullet$                                                                                      |
|                             | <b>GWTDOMAIN</b><br>٠                                                                                           |
|                             | <b>GWWS</b><br>٠                                                                                                |
| <b>Evaluation Condition</b> | The FML Boolean expression of the alert triggering conditions                                                   |
| <b>Tuxedo Components</b>    | The resource FML Boolean expression (similar to Policy definition).                                             |

**Table 1-33 Tuxedo Alert Columns**

### **Define New Alert Page**

Click the **Add**, **Edit** or **Clone** button on the **Alert Definition List** Menu bar; the **Define New Alert** page appears. It allows you to define a concrete Oracle Tuxedo alert definition.

The Define New Alert page is divided into four sections:

- [Alert Properties](#page-54-0)
- [Tuxedo Components](#page-56-0)
- $\bullet$  [Metrics Evaluation Expression\(s\)](#page-57-1)
- $\bullet$  [FML Boolean Expression\(s\)](#page-57-2)

### <span id="page-54-0"></span>**Alert Properties**

[Table](#page-55-0) 1-34 lists the **Alert Properties** options.

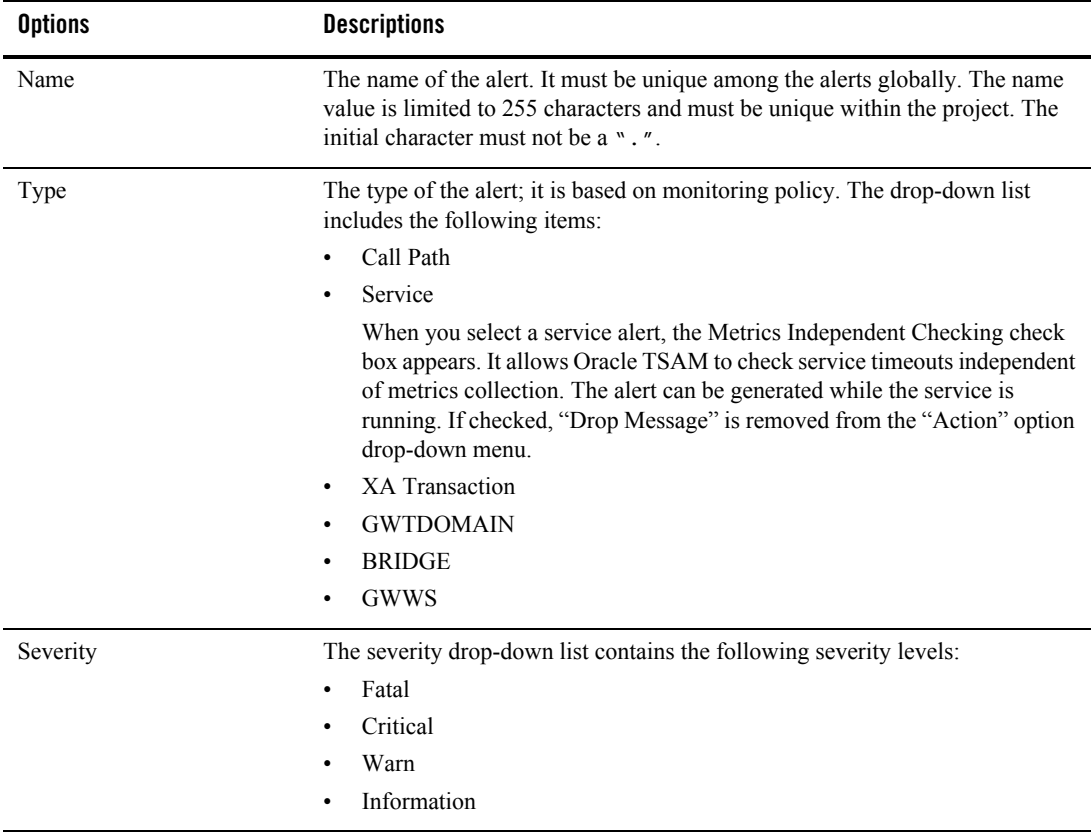

#### <span id="page-55-0"></span>**Table 1-34 Alert Properties Options**

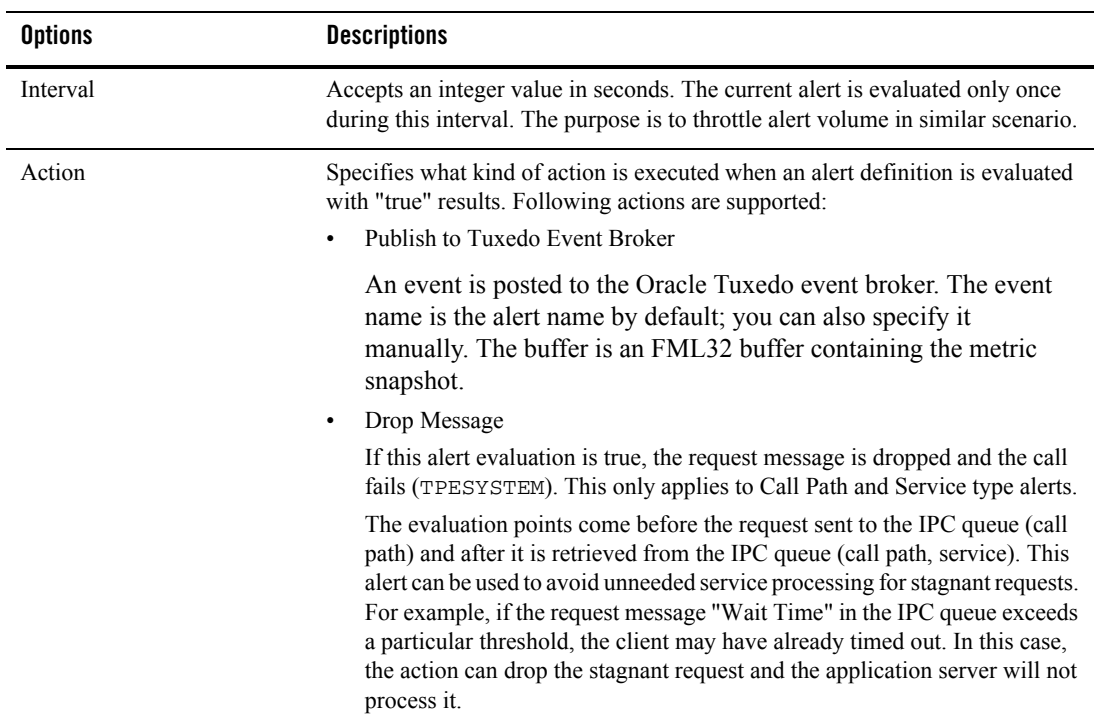

#### **Table 1-34 Alert Properties Options**

#### <span id="page-56-0"></span>**Tuxedo Components**

The Component Scope panel contains the following selections:

- Domain: Optional
- Machine: Optional
- Group: Optional
- Server: Optional

**Note:** Machine, Group, and Server can also accept FML32 boolean expressions.

Click the radio button to select input method (use the drop-down list or manually enter an FML32 boolean expression). The values of each level is determined by its parent level, except for Domain.

### <span id="page-57-1"></span>**Metrics Evaluation Expression(s)**

You can select the metric, operator and threshold to compose one expression. The logic for the expression can be "and" or "or".

### <span id="page-57-2"></span>**FML Boolean Expression(s)**

You can also input FML Boolean expressions directly. For more information, see [Alert Metrics](#page-64-0)  [Tables.](#page-64-0) For call path alerts, if the elapsed time *only* is evaluated in the evaluation expression, the alert is triggered once along the entire call path. Other metrics combined with elapse time do not have this effect.

Note: The TSAM Console cannot guarantee FML Boolean expression syntax correctness.

# <span id="page-57-0"></span>**Tuxedo Application Runtime Alert Definition**

Click **Alert** and select **Tuxedo Application Runtime Alert Definition** from the drop-down list; the **Tuxedo Application Runtime Alert Definition List** panel appears. This panel lists available Tuxedo Application Runtime alert definitions and allows you to create, edit, and manage alert definitions.

# **Tuxedo Application Runtime Alert Definition List Panel**

[Table](#page-57-3) 1-35 and [Table](#page-58-0) 1-36 list the **Tuxedo Application Runtime Alert Definition List** menu bar options and columns respectively.

| <b>Elements</b> | <b>Description</b>                                                   |  |  |
|-----------------|----------------------------------------------------------------------|--|--|
| View            | From the drop-down menu, you can select the following:               |  |  |
|                 | Columns: Select the columns to shown in the table<br>٠               |  |  |
|                 | Detach: Displays the table in a separate window<br>٠                 |  |  |
|                 | Reorder Columns: Change the order how the columns are displayed<br>٠ |  |  |
| Add             | Creates a new alert definition.                                      |  |  |
| Delete          | Deletes the alert definition.                                        |  |  |
| Enable          | Enables the alert definition.                                        |  |  |
| <b>Disable</b>  | Disables the alert definition.                                       |  |  |

<span id="page-57-3"></span>**Table 1-35 Tuxedo Application Runtime Alert Definition List Menu Bar**

| <b>Elements</b> | <b>Description</b>                                                                       |  |
|-----------------|------------------------------------------------------------------------------------------|--|
| Edit            | Modifies the alert definition.                                                           |  |
| Clone           | Creates a new alert with same definition as current alert but the name is left<br>empty. |  |
| Alerts          | Identifies all alerts generated by this alert definition.                                |  |
| Refresh         | Updates the alert definition list.                                                       |  |
| Detach          | Displays the table in a separate window.                                                 |  |

**Table 1-35 Tuxedo Application Runtime Alert Definition List Menu Bar**

<span id="page-58-0"></span>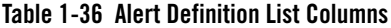

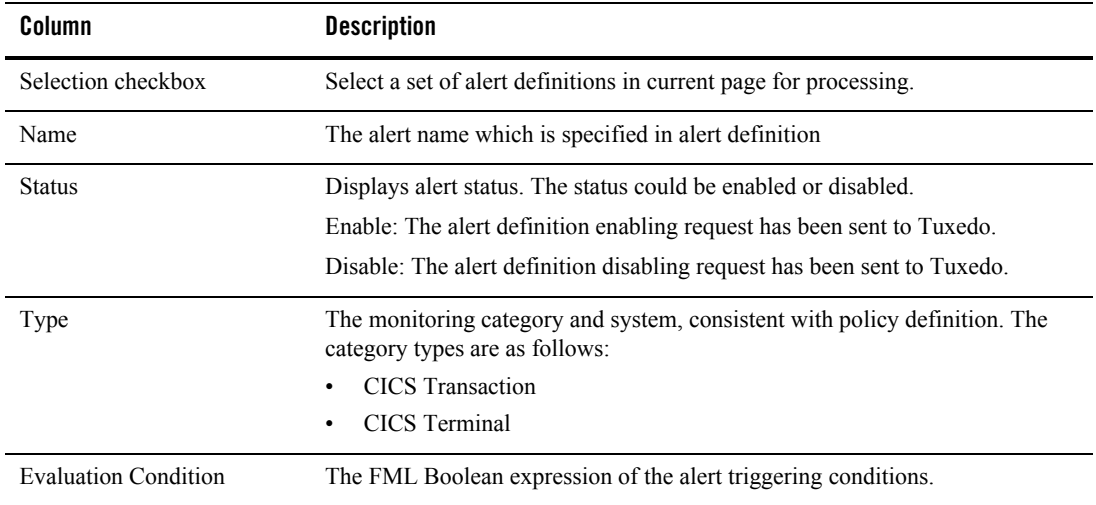

### **Define New Alert Panel**

Click **Add** or **Clone** on the menu bar; the **Define New Alert** panel appears. This panel allows you to define concrete Tuxedo Application Runtime alert definitions.

The Define New Alert panel is divided into three sections:

• [Alert Properties](#page-59-0)

Oracle TSAM Console Users Guide

- $\bullet$  [Metrics Evaluation Expression\(s\)](#page-59-1)
- [FML Boolean Expression\(s\)](#page-60-1)

#### <span id="page-59-0"></span>**Alert Properties**

[Table](#page-59-2) 1-37 lists the **Alert Properties** options.

#### <span id="page-59-2"></span>**Table 1-37 Alert Properties Options**

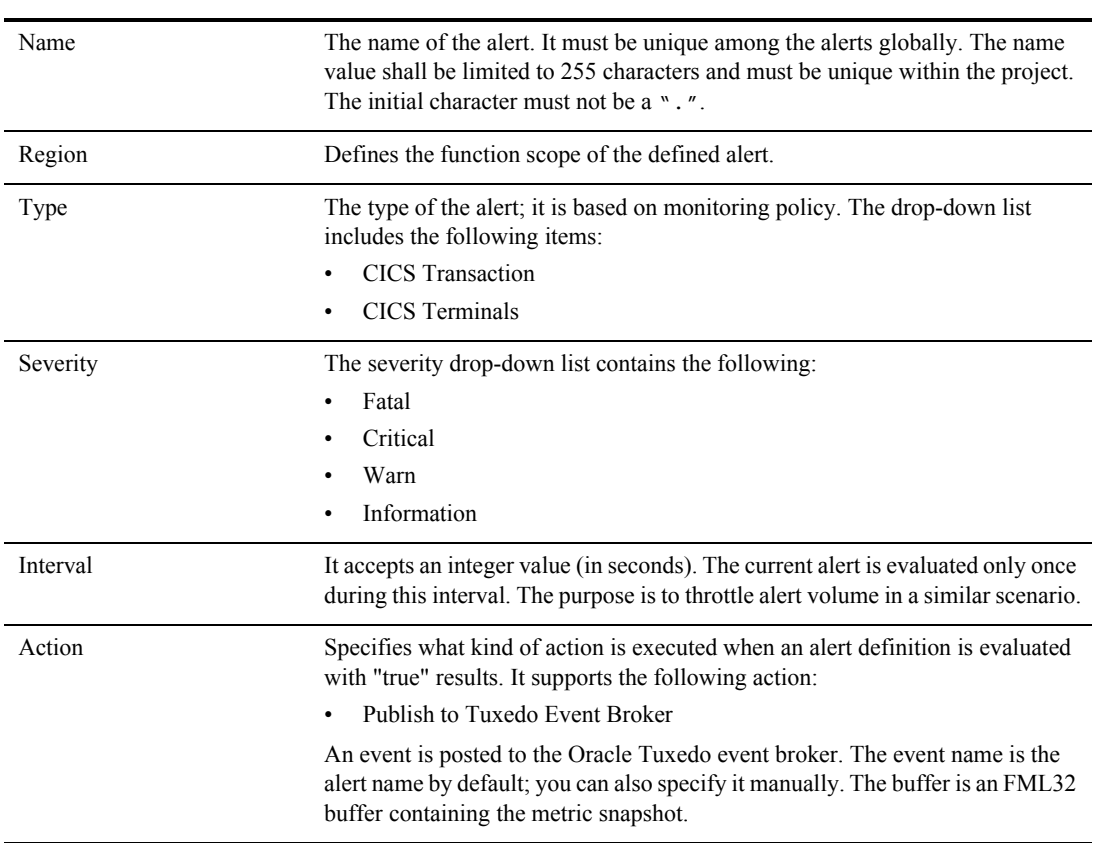

### <span id="page-59-1"></span>**Metrics Evaluation Expression(s)**

You can select the metric, operator and threshold to compose one expression. The logic for the expression can be "and" or "or".

### <span id="page-60-1"></span>**FML Boolean Expression(s)**

You can also input FML Boolean expressions directly. For more information, see [Alert Metrics](#page-64-0)  **Tables** 

**Note:** The TSAM Console cannot guarantee FML Boolean expression syntax correctness.

# <span id="page-60-0"></span>**Alert Query**

Alert Query view displays the alerts that have transpired. It includes metric alerts and system alerts. Metrics alert are the events generated against the defined metrics alert. System alerts represent system events.

Click **Alerts** and select **Alert Query** from the drop-down menu; the **Alert Query** page appears.can The Alert Query page contains two tabs:

- [Unread Alerts Tab](#page-60-2): Displays all unread alerts.
- [Historical Alerts Tab](#page-63-0) Provides historical alert query information.

### <span id="page-60-2"></span>**Unread Alerts Tab**

"Unread" alerts are most important for administrators because they represent events that they may not be aware of. The Unread Alerts tab contains two sections:

- Filtering Condition
- Unread Alert Columns

[Table](#page-61-0) 1-38 lists the **Alert Query** filtering condition options.

| <b>Options</b> | <b>Description</b>                                                                                                    |  |  |
|----------------|----------------------------------------------------------------------------------------------------|--|--|
| Contains       | Select a set of alerts in current page for processing.                                                                    |  |  |
| Type           | The monitoring category and system are consistent with policy definition. The<br>following category types are as follows: |  |  |
|                | Any                                                                                                    |  |  |
|                | Call Path<br>$\bullet$                                                                                                    |  |  |
|                | Service<br>٠                                                                                                    |  |  |
|                | <b>XA Transaction</b><br>٠                                                                                                |  |  |
|                | <b>BRIDGE</b><br>٠                                                                                                    |  |  |
|                | <b>GWTDOMAIN</b><br>٠                                                                                                    |  |  |
|                | GWWS<br>$\bullet$                                                                                                    |  |  |
|                | CICS Transaction (Tuxedo Application Runtime only)<br>$\bullet$                                                           |  |  |
|                | CICS Terminals (Tuxedo Application Runtime only)<br>٠                                                                     |  |  |
|                | System<br>$\bullet$                                                                                                    |  |  |
|                | System represents this is a system level event generated by Oracle<br>Note:<br>TSAM.                                      |  |  |
| Severity       | Four severity levels are supported:                                                                                       |  |  |
|                | Any<br>٠                                                                                                    |  |  |
|                | Fatal<br>$\bullet$                                                                                                    |  |  |
|                | Critical<br>٠                                                                                                    |  |  |
|                | Warn                                                                                                    |  |  |
|                | Information                                                                                                    |  |  |

<span id="page-61-0"></span>**Table 1-38 Alert Query Filtering Conditions**

[Table](#page-61-1) 1-39 lists the Alert Query columns.

#### <span id="page-61-1"></span>**Table 1-39 Alert Query Columns**

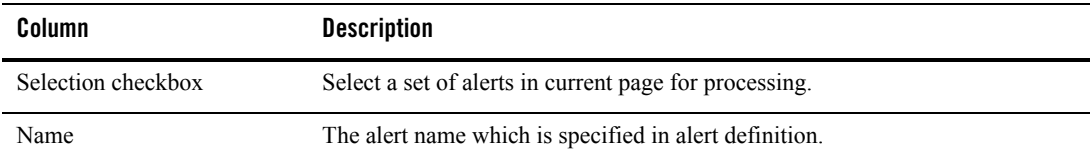

| Column      | <b>Description</b>                                                                                                  |  |  |
|-------------|----------------------------------------------------------------------------------------------------|--|--|
| Severity    | Four severity levels are supported:                                                                                 |  |  |
|             | Fatal<br>$\bullet$                                                                                                  |  |  |
|             | Critical                                                                                                    |  |  |
|             | Warn                                                                                                    |  |  |
|             | Information<br>٠                                                                                                    |  |  |
| Type        | The monitoring category and system are consistent with the policy definition.<br>The category types are as follows: |  |  |
|             | Call Path                                                                                                    |  |  |
|             | Service<br>$\bullet$                                                                                                |  |  |
|             | <b>XA Transaction</b><br>$\bullet$                                                                                  |  |  |
|             | <b>BRIDGE</b><br>٠                                                                                                  |  |  |
|             | <b>GWTDOMAIN</b><br>٠                                                                                               |  |  |
|             | GWWS                                                                                                    |  |  |
|             | System<br>٠                                                                                                    |  |  |
|             | System represents this is a system-level event generated by TSAM.<br>Note:                                          |  |  |
| Cleared     | Indicates whether the alert has been marked as read.                                                                |  |  |
| Clear Time  | Identifies the time an alert is "cleared."                                                                          |  |  |
| Log Time    | The time an Alert occurs.                                                                                           |  |  |
| Description | The reason/cause for the alert. It uses the following format:                                                       |  |  |
|             | "Process [%s:%d] evaluates alert [%s] with true,<br>metrics[key=value, key=value]"                                  |  |  |

**Table 1-39 Alert Query Columns**

Click **Clear** to clear all the selected alerts on current page.

Click **Delete** to delete all the selected events on current page.

Click **Detail**, a popup window with the following detailed Alert information appears:

- All information in the alerts summary data grid.
- The metrics detail and reason string for this alerts.

Once an alert is cleared as "Unread" status and not deleted, it still can be queried in the historical alert page, but not in the active alert page. The following filter conditions can be set:

- Alert Type
- Alert Severity
- A custom "search" text string

The search operation finds matched records from all current filtered "unread" alert results, no limited to the "unread" alerts shown on the current page. Matched record means any alert that is matching the specified alert category condition, alert severity condition and having the given "search" text string within any of the following value fields: "Alert Name", "Alert Reason String (Description)".

Click the **Reset** button to reset filter conditions and list all "unread" alerts.

# <span id="page-63-0"></span>**Historical Alerts Tab**

The Historical Alerts Tab allows you to query historical alerts with supplied filtering conditions. It contains two panels:

- Historical Alert Query Conditions
- Alerts Query Results

[Table](#page-63-1) 1-40 lists the **Historical Alert Query Conditions** panel options.

| <b>Options</b>      | <b>Description</b>                                                                                                    |  |
|---------------------|----------------------------------------------------------------------------------------------------|--|
| Alert Name          | The Alerts names configured in this project. "Any" is a reserved key word<br>meaning all alerts.                                                                             |  |
| Type                | "Any" and the supported monitoring categories. System is in same level with<br>other monitoring categories.                                                                  |  |
| Severity            | "Any" and supported severity levels. If Include Lower Level is checked, all<br>alerts at this level or below are queried. The sequence is Fatal, Critical, Warn<br>and Info. |  |
| <b>Ouery During</b> | The exact time of the previous day to the exact same time of the current day. For<br>example: 7:45 Wednesday-to-7:45 Thursday.                                               |  |

<span id="page-63-1"></span>**Table 1-40 Historical Alerts Query Conditions Options**

Click **Submit**; the results are displayed in the **Alert Query Result** panel.

### **System Alerts Supported**

Users cannot define System Alerts; they are generated automatically (for example, an invalid alert definition is encountered, or the database purging process is completed).

[Table](#page-64-1) 1-41 lists the supported system alerts.

| Alert name   | <b>Alert Severity</b> | <b>Alert Reason String</b>                                             |
|--------------|-----------------------|------------------------------------------------------------------------|
| . INVALIDEXP | warning               | Alert definition [%ALERT NAME] has<br>invalid evaluation expression    |
| DB.PURGE     | information           | Data purging (sequence: ?) filed at [\&DATE_TIME]<br>by admin is done. |

<span id="page-64-1"></span>**Table 1-41 System Alerts Supported**

# <span id="page-64-0"></span>**Alert Metrics Tables**

The Alert Metrics tables contain the alert metrics for all alert types. Each metric has the corresponding FML32 field name and applicable operators. Referencing these tables will help you write the alert metric FML boolean expression directly when defining a new alert.

- [Call Path Alert Metrics Table](#page-65-0)
- [Service Alert Metrics Table](#page-65-1)
- [GWTDOMAIN/BRIDGE Alert Metrics Table](#page-66-0)
- [GWWS Alert Metrics Table](#page-66-1)
- [XA Transaction Alert Metrics Table](#page-67-0)
- [CICS Transaction Alert Metrics Table](#page-67-1)
- [CICS Terminals Alert Metrics Table](#page-67-2)

### <span id="page-65-0"></span>**Call Path Alert Metrics Table**

#### **Table 1-42 Call Path Alert Metrics Table**

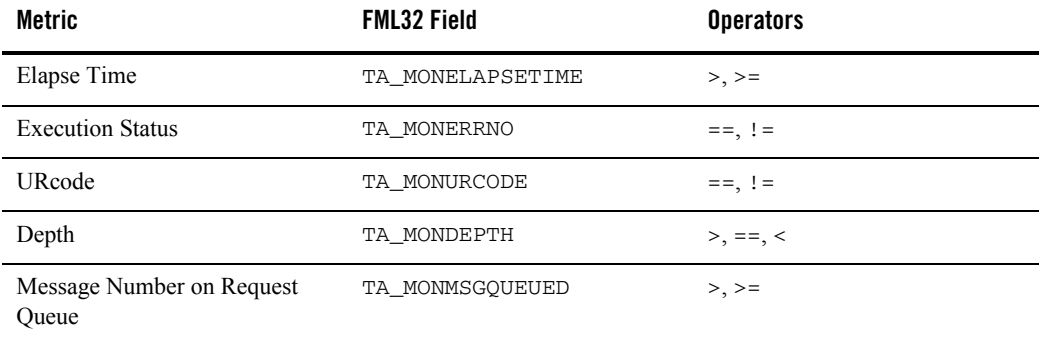

## <span id="page-65-1"></span>**Service Alert Metrics Table**

#### **Table 1-43 Service Alert Metrics Table**

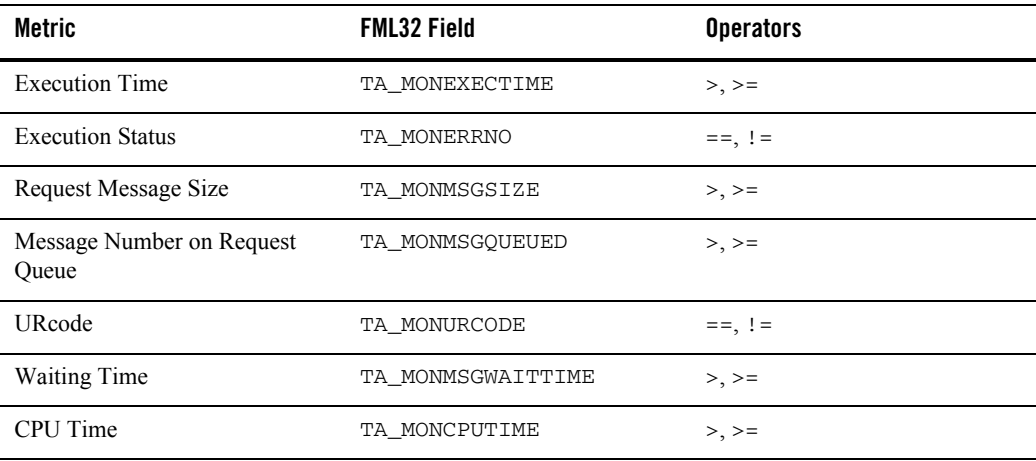

# <span id="page-66-0"></span>**GWTDOMAIN/BRIDGE Alert Metrics Table**

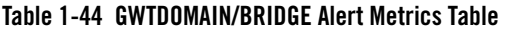

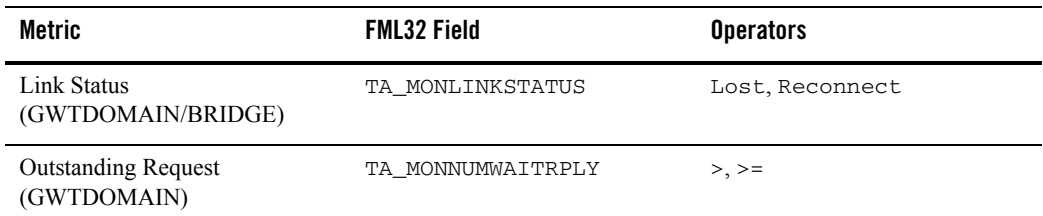

### <span id="page-66-1"></span>**GWWS Alert Metrics Table**

#### **Table 1-45 GWWS Alert Metrics Table**

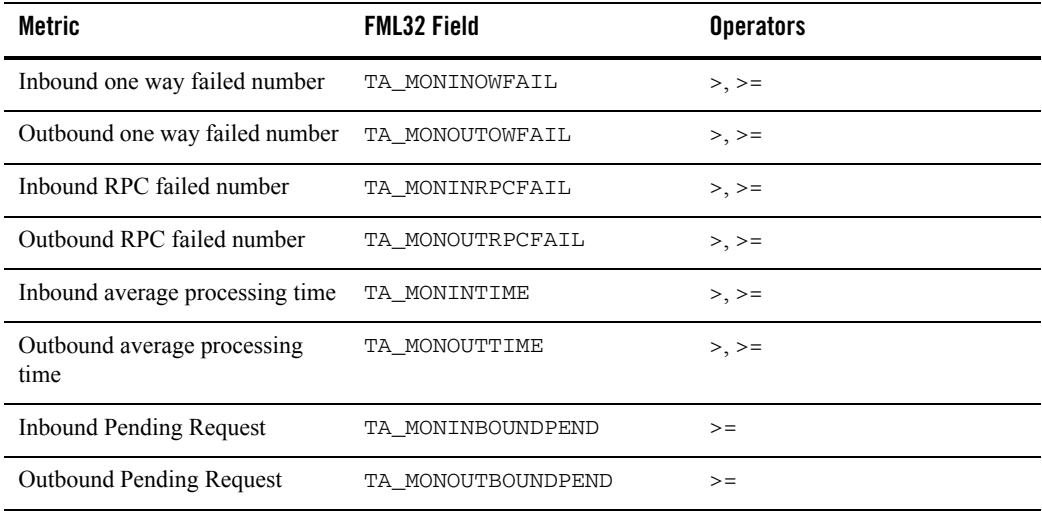

### <span id="page-67-0"></span>**XA Transaction Alert Metrics Table**

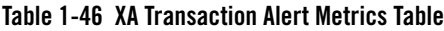

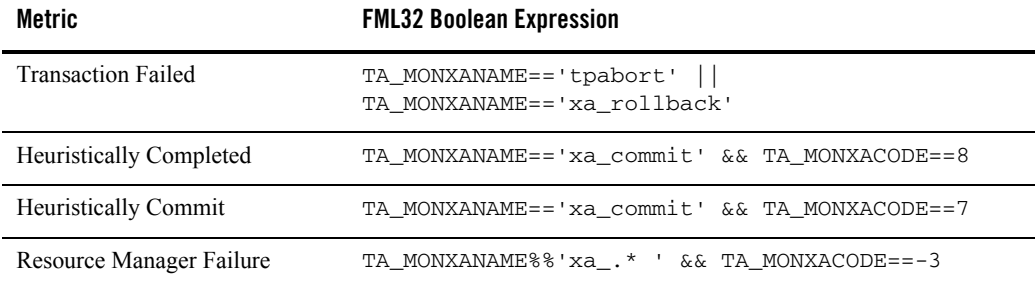

# <span id="page-67-1"></span>**CICS Transaction Alert Metrics Table**

#### **Table 1-47 CICS Transaction Alert Metrics Table**

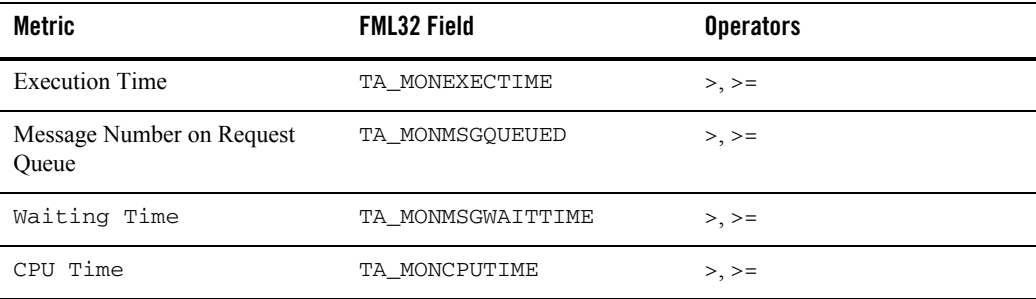

### <span id="page-67-2"></span>**CICS Terminals Alert Metrics Table**

#### **Table 1-48 CICS Terminals Alert Metrics Table**

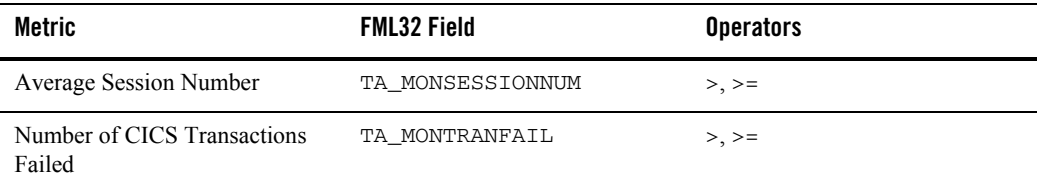